# Microsoft® Windows® Storage Server 2003 R2 x64 Edition mit SP2

# Administratorhandbuch

### Anmerkungen und Hinweise

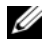

**ZANMERKUNG:** Eine ANMERKUNG macht auf wichtige Informationen aufmerksam, die die Arbeit mit dem Computer erleichtern.

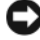

HINWEIS: Ein HINWEIS warnt vor möglichen Beschädigungen der Hardware oder vor Datenverlust und zeigt auf, wie derartige Probleme vermieden werden können.

\_\_\_\_\_\_\_\_\_\_\_\_\_\_\_\_\_\_\_\_

**Irrtümer und technische Änderungen vorbehalten. © 2007 Dell Inc. Alle Rechte vorbehalten.**

Die Vervielfältigung oder Wiedergabe in jeglicher Weise ohne vorherige schriftliche Genehmigung von Dell sind strengstens untersagt.

In diesem Text verwendete Marken: *Dell* und das *DELL* Logo, *PowerVault* und *OpenManage* sind Marken von Dell Inc.; *Microsoft, Windows, Windows Server* und *SharePoint* sind Marken oder eingetragene Marken von Microsoft Corporation in den USA und/oder anderen Ländern; *UNIX* ist eine eingetragene Marke von The Open Group in den USA und anderen Ländern.

Alle anderen in dieser Dokumentation genannten Marken und Handelsbezeichnungen sind Eigentum der jeweiligen Hersteller und Firmen. Dell Inc. erhebt keinen Anspruch auf Besitzrechte an Marken und Handelsbezeichnungen mit Ausnahme der eigenen.

# Inhalt

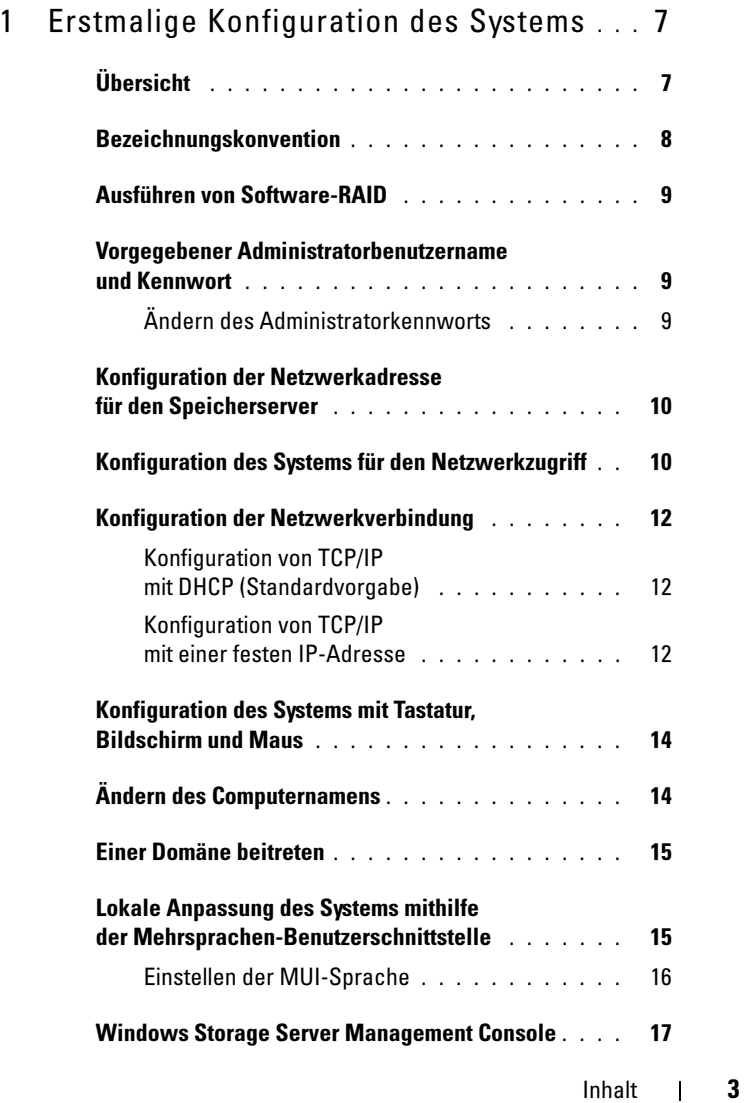

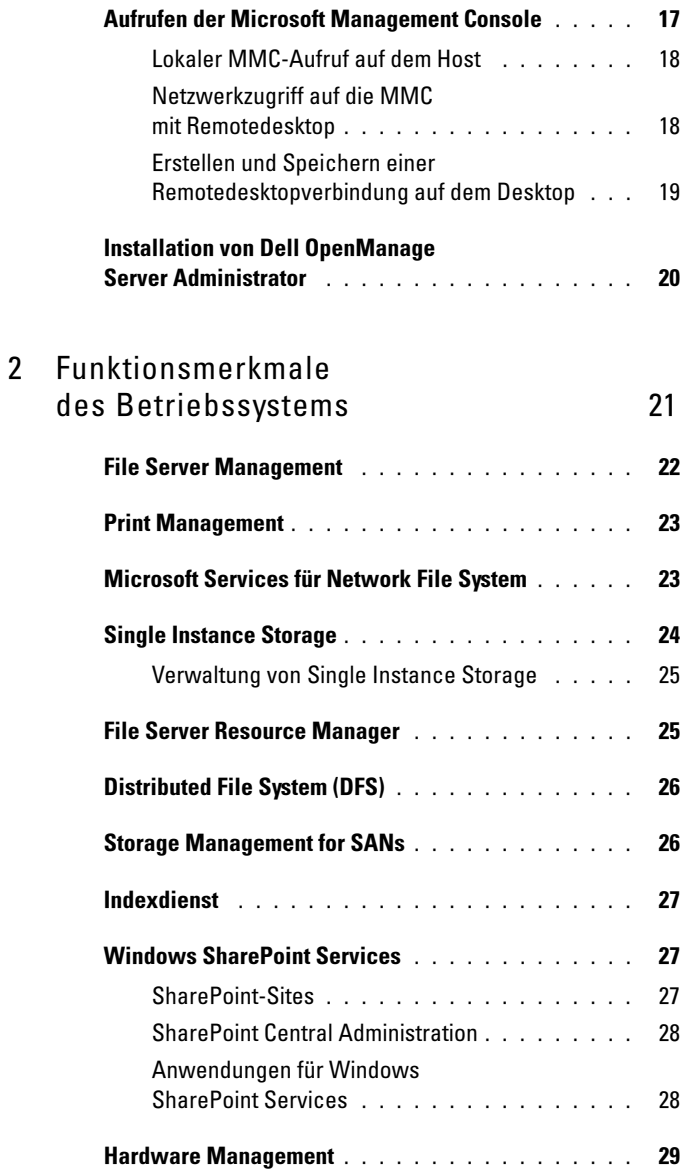

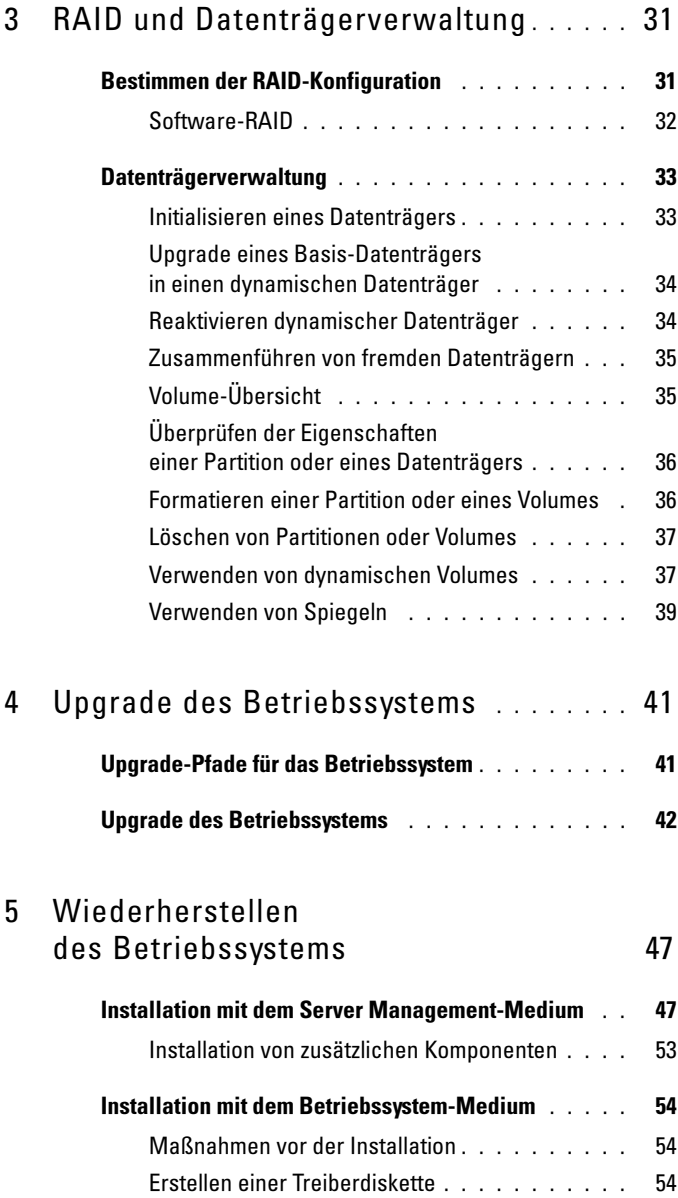

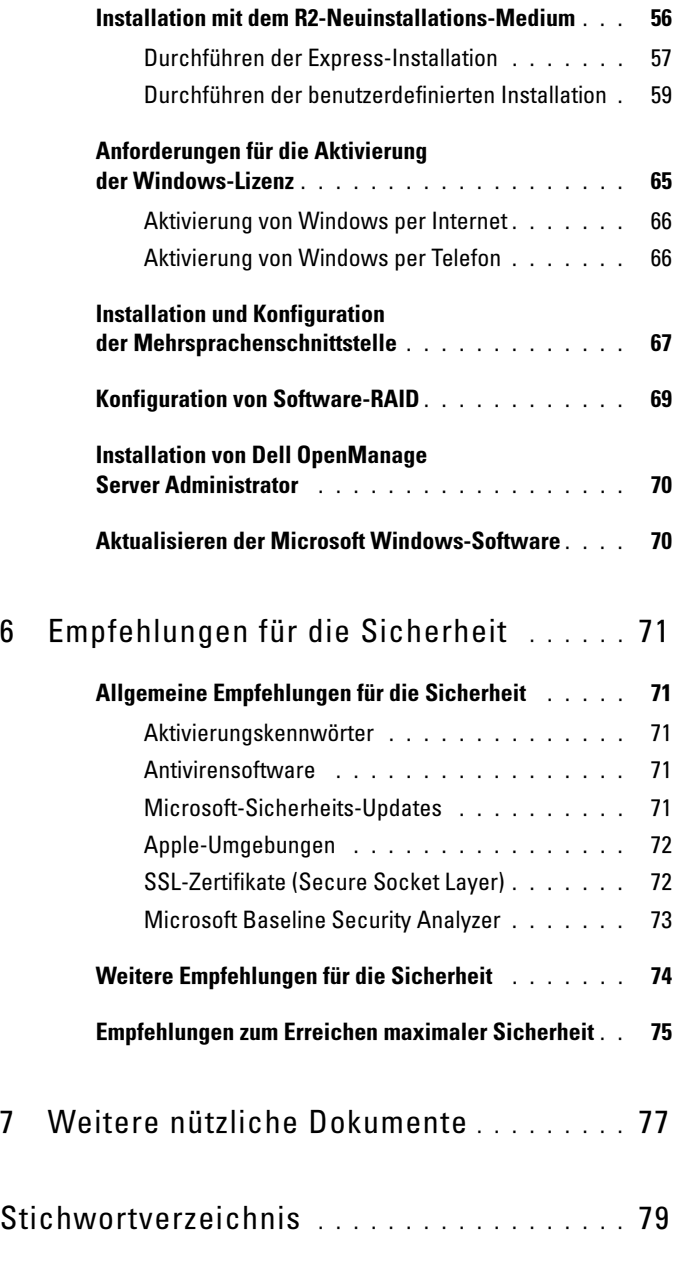

# <span id="page-6-0"></span>Erstmalige Konfiguration des Systems

Dieses Dokument enthält Informationen über die Konfigurationsmaßnahmen für das System und einen allgemeinen Überblick über das Betriebssystem Microsoft® Windows® Storage Server 2003 R2 x64 mit SP2. Weitere Informationen finden Sie in der Dokumentation zum Betriebssystem, die Sie auf der Dell™ Support-Website unter www.dell.com/ostechsheets erhalten.

# <span id="page-6-1"></span>Übersicht

Das Betriebssystem Windows Storage Server 2003 R2 x64 Edition mit SP2 bietet neue Suchfunktionen, vereinfachte Einrichtung und Speicherverwaltung sowie Erweiterbarkeit. Insbesondere wird eine optimale Speicherserver-Performance erreicht. Windows Storage Server 2003 R2 x64 Edition mit SP2 bietet erhebliche Verbesserungen bei Speichermanagement-Szenarien und ist einfach zu installieren.

Ihr Dell PowerVault™-Speicherserver ist mit diesem Betriebssystem vorkonfiguriert. Die meisten Einrichtungsvorgänge wurden bereits durchgeführt und erfordern keinen Benutzereingriff.

Wenn Sie das System zum ersten Mal starten, wird der Assistent Microsoft Miniinstallation gestartet. Nach Abschluss des Setups wird das System automatisch neu gestartet. Nachdem die Konfiguration abgeschlossen ist, können Sie entweder lokal oder über das Netzwerk auf den Server zugreifen.

Im Dokument Dell End User License Agreement for Microsoft Software (Dell Endbenutzer-Lizenzvertrag für Microsoft-Software) erhalten Sie spezifische Informationen über unterstützte Konfigurationen und Einschränkungen bei Softwarefunktionen.

# <span id="page-7-0"></span>Bezeichnungskonvention

Der Begriff Dell PowerVault 100 bezieht sich auf die Hardwareplattform. PowerVault NF100 bezieht sich auf die Konfiguration aus dem Speichersystem PowerVault 100 und dem Betriebssystem Microsoft Windows Storage Server 2003 R2 mit SP2.

Der Begriff Dell PowerVault 500 bezieht sich auf die Hardwareplattform. PowerVault NF500 bezieht sich auf die Konfiguration aus dem Speichersystem PowerVault 500 und dem Betriebssystem Microsoft Windows Storage Server 2003 R2 mit SP2.

Der Begriff Dell PowerVault 600 bezieht sich auf die Hardwareplattform. PowerVault NF600 bezieht sich auf die Konfiguration aus dem Speichersystem PowerVault 600 und dem Betriebssystem Microsoft Windows Storage Server 2003 R2 mit SP2.

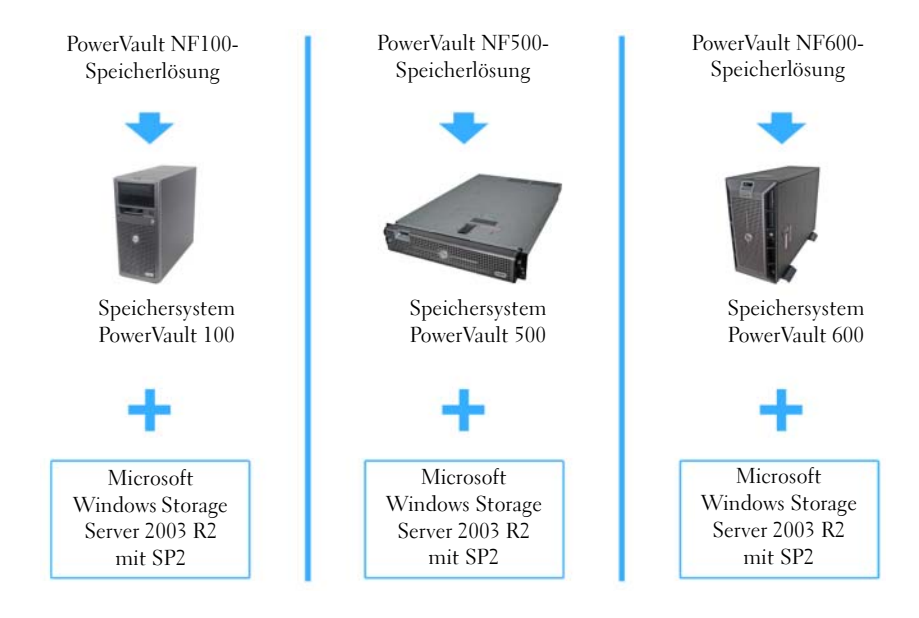

#### Abbildung 1-1. Bezeichnungskonvention

# <span id="page-8-0"></span>Ausführen von Software-RAID

Wenn das System mit Software-RAID 5 (RAID = Redundant Array of Independent Disks) vorkonfiguriert ist, wird die automatische RAID-Synchronisierung im Hintergrund ausgeführt. Dieser Vorgang dauert je nach Array-Größe eventuell mehrere Stunden. Wenn Sie den Speicherserver während der automatischen Synchronisierung ausschalten, wird der Vorgang nach dem Neustart fortgesetzt.

Auch werden durch die automatische Synchronisierung die Benutzervorgänge nicht beeinträchtigt, unter Umständen jedoch die allgemeine Systemleistung.

### <span id="page-8-1"></span>Vorgegebener Administratorbenutzername und Kennwort

Wenn Sie sich am Speicherserver zum ersten Mal anmelden, müssen Sie einen Administratorbenutzernamen mit dem dazugehörigen Kennwort eingeben. Der vorgegebene Administratorbenutzername für den Speicherserver lautet administrator, und das zugehörige Kennwort ist storageserver.

### <span id="page-8-2"></span>Ändern des Administratorkennworts

- 1 Klicken Sie auf Start→ Verwaltung→ Computerverwaltung.
- 2 Erweitern Sie im Fenster Computerverwaltung den Eintrag Lokale Benutzer und Gruppen, und wählen Sie Benutzer.
- 3 Klicken Sie im rechten Bereich auf Administrator, und wählen Sie Kennwort festlegen.
- 4 Klicken Sie im Fenster Set Password for Administrator (Kennwort für Administrator festlegen) auf Fortsetzen.
- 5 Geben Sie das Kennwort in den entsprechenden Feldern ein, und klicken Sie auf OK.
- 6 Schließen Sie das Fenster Computerverwaltung.

### <span id="page-9-0"></span>Konfiguration der Netzwerkadresse für den Speicherserver

Wenn das Netzwerk über einen DHCP-Server (DHCP = Dynamic Host Configuration Protocol) verfügt, brauchen Sie die IP-Adresse des Speicherservers nicht zu konfigurieren, da DHCP dem Speicherserver automatisch eine Adresse zuweist. Wenn das Netzwerk nicht mit einem DHCP-Server ausgestattet ist, konfigurieren Sie die IP-Adresse des Speicherservers im Fenster Network Configuration (Netzwerkkonfiguration).

Um das Fenster Netzwerkkonfiguration zu öffnen, klicken Sie auf Start→ Einstellungen→ Systemsteuerung→ Netzwerkkonfiguration.

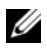

**ZANMERKUNG:** Wenn im Netzwerk kein DHCP-Server vorhanden ist, benötigen Sie zum Durchführen der Speicherserverkonfiguration eine lokalen Gerätesatz aus Tastatur, Bildschirm und Maus.

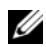

**ANMERKUNG:** Die Windows-Firewall ist standardmäßig aktiviert. Wenn Sie über das Netzwerk auf das System zugreifen, kann es zu Verbindungsproblemen kommen.

Weitere Informationen finden Sie unter ["Konfiguration der Netzwerkverbin](#page-11-0)[dung" auf Seite 12.](#page-11-0)

### <span id="page-9-1"></span>Konfiguration des Systems für den Netzwerkzugriff

- 1 Verbinden Sie das eine Ende des Netzstromkabels mit dem Speicherserver und das andere Ende mit einer Netzstromquelle.
- 2 Verbinden Sie ein Ende eines Ethernet-Kabels mit einem der 10/100/1000 RJ-45 NIC-Anschlüsse (siehe Abbildung 1-2) auf der Rückseite des Speicherservers.

Die Position der NIC-Anschlüsse können Sie dem Benutzerhandbuch zum System entnehmen.

- 3 Verbinden Sie das andere Ende des Ethernet-Kabels mit einer funktionierenden Ethernet-Anschlussbuchse.
- 4 Schalten Sie den Speicherserver ein.

5 Überprüfen Sie die Ethernet-Verbindung des Servers, indem Sie kontrollieren, ob die LED für den entsprechenden Anschluss leuchtet. Siehe Abbildung 1-2. Wenn die LED des NIC-Anschlusses stetig grün leuchtet, ist die Verbindung ordnungsgemäß hergestellt. Wenn die LED des NIC-Anschlusses gelb blinkt, zeigt dies die Übertragung von Daten an.

Wenn die LED nicht leuchtet, überprüfen Sie den korrekten Sitz des Ethernet-Kabels am NIC-Anschluss und an der Ethernet-Anschlussbuchse.

Der Speicherserver bezieht die für das Einrichten der Netzwerkparameter erforderlichen Informationen (IP-Adresse, Gateway-Subnetzmaske und DNS-Serveradresse) von einem DHCP-Server im Netzwerk.

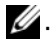

**24. ANMERKUNG:** Der Startvorgang des Speicherservers kann mehrere Minuten dauern, je nach Konfiguration und der am System angeschlossenen Speicherkapazität.

#### Abbildung 1-2. NIC-Anschluss

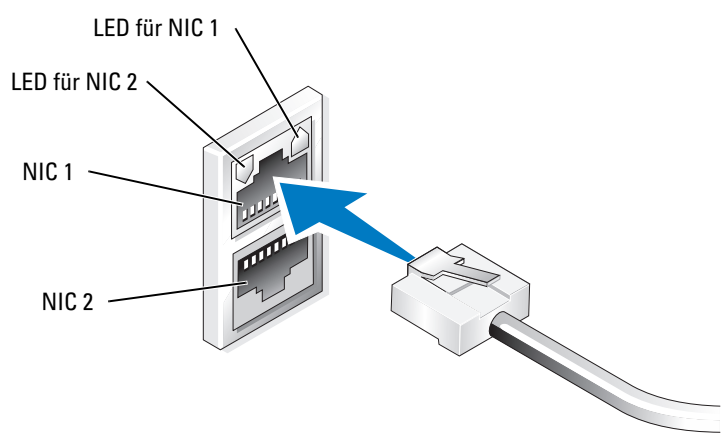

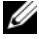

ANMERKUNG: Die tatsächliche Orientierung des NIC-Anschlusses ist vom System abhängig. Weitere Informationen hierzu finden Sie im Benutzerhandbuch des Systems.

### <span id="page-11-0"></span>Konfiguration der Netzwerkverbindung

### <span id="page-11-1"></span>Konfiguration von TCP/IP mit DHCP (Standardvorgabe)

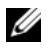

ANMERKUNG: Um diesen Vorgang durchzuführen, müssen Sie ein Mitglied der Administratorgruppe der Gruppe der Administratoren und Netzwerkkonfigurations-Operatoren auf dem lokalen Computer sein.

- 1 Wählen Sie Start→ Einstellungen→ Systemsteuerung→ Netzwerkverbindungen.
- 2 Klicken Sie mit der rechten Maustaste auf die Netzwerkverbindung, die Sie konfigurieren möchten, und wählen Sie Eigenschaften.
- 3 Wählen Sie die auf der Registerkarte Allgemein (für eine lokale Verbindung) auf Netzwerk (für alle anderen Verbindungen) den Eintrag Internetprotokoll (TCP/IP) aus, und klicken Sie auf Eigenschaften.
- 4 Wählen Sie IP-Adresse automatisch beziehen, und klicken Sie auf OK.

#### <span id="page-11-2"></span>Konfiguration von TCP/IP mit einer festen IP-Adresse

Das folgende Vorgehen ist erforderlich, wenn zuvor eine feste TCP/IP-Konfiguration verwendet wurde. Standardmäßig versuchen Systeme mit Windows Storage Server 2003, die TCP/IP-Konfiguration von einem DHCP-Server im Netzwerk zu beziehen.

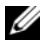

**ZANMERKUNG:** Um diesen Vorgang durchzuführen, müssen Sie ein Mitglied der Administratorgruppe der Gruppe der Administratoren und Netzwerkkonfigurations-Operatoren auf dem lokalen Computer sein.

- 1 Wählen Sie Start→ Einstellungen→ Systemsteuerung→ Netzwerkverbindungen.
- 2 Klicken Sie mit der rechten Maustaste auf die Netzwerkverbindung, die Sie konfigurieren möchten, und wählen Sie Eigenschaften.
- 3 Wählen Sie die auf der Registerkarte Allgemein (für eine lokale Verbindung) auf Netzwerk (für alle anderen Verbindungen) den Eintrag Internetprotokoll (TCP/IP) aus, und klicken Sie auf Eigenschaften.
- 4 Klicken Sie auf Folgende IP-Adresse verwenden.

5 Wenn Sie eine lokale Verbindung konfigurieren, geben Sie die entsprechenden Informationen in den Feldern IP-Adresse, Subnetzmaske und Standardgateway ein.

Wenn Sie eine Verbindung konfigurieren, geben Sie die IP-Adresse im Feld IP-Adresse ein.

- 6 Klicken Sie auf Folgende DNS-Serveradressen verwenden.
- 7 Geben Sie im Feld Bevorzugter DNS-Server und Alternativer DNS-Server die Adressen des primären und sekundären DNS-Servers ein.
- 8 Konfigurieren Sie gegebenenfalls weitere IP-Adressen. Fahren Sie andernfalls mit Schritt 9 fort.
	- a Klicken Sie auf Erweitert.
	- b Klicken Sie auf der Registerkarte IP-Einstellungen unter IP-Adressen auf Hinzufügen.
	- c Geben Sie unter TCP/IP-Adresse in den entsprechenden Feldern eine IP-Adresse und Subnetzmaske ein, und klicken Sie auf Hinzufügen.
	- d Wiederholen Sie Schritt b und Schritt c für jede weitere IP-Adresse.
- 9 Konfigurieren Sie gegebenenfalls weitere Standardgateways. Fahren Sie andernfalls mit Schritt 10 fort.
	- a Klicken Sie auf der Registerkarte IP-Einstellungen unter Standardgateways auf Hinzufügen.
	- b Geben Sie unter TCP/IP-Gatewayadresse im Feld Gateway die IP-Adresse des Standardgateways ein.
	- c Um eine Standard-Routemetrik manuell zu konfigurieren, deaktivieren Sie das Kontrollkästchen Automatische Metrik und geben Sie im Feld Metrik eine Metrik ein.
	- d Klicken Sie auf Hinzufügen.
	- e Wiederholen Sie Schritt b bis Schritt d für jedes Standardgateway (falls erforderlich).
- 10 Konfigurieren Sie eine benutzerdefinierte Metrik für diese Verbindung, falls erforderlich. Fahren Sie andernfalls mit Schritt 11 fort.
	- a Deaktivieren Sie das Kontrollkästchen Automatische Metrik.
	- b Geben Sie im Feld Schnittstellenmetrik die entsprechende Metrik ein.
- 11 Klicken Sie auf OK.

### <span id="page-13-0"></span>Konfiguration des Systems mit Tastatur, Bildschirm und Maus

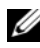

**ANMERKUNG:** Je nach Konfigurationsverfahren ist es eventuell erforderlich, dass ein KVM-Switch für Tastatur, Bildschirm und Maus lokal angeschlossen ist, damit die Installation und Konfiguration durchgeführt werden kann. Wenn Sie die Konfiguration über das Netzwerk vornehmen können, benötigen Sie keine lokalen KVM-Verbindungen.

1 Verbinden Sie eine Tastatur, einen Bildschirm und eine Maus mit dem Speicherserver.

Nähere Informationen zu den Systemanschlüssen finden Sie im Benutzerhandbuch.

- 2 Schalten Sie den Speicherserver ein.
- 3 Melden Sie sich beim Speicherserver an.

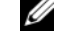

**ANMERKUNG:** Der vorgegebene Administratorbenutzername lautet administrator, und das zugehörige Kennwort ist storageserver.

## <span id="page-13-1"></span>Ändern des Computernamens

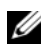

**ANMERKUNG:** Wenn Sie den Computernamen ändern, stellen Sie Ihre Remotedesktopverbindung mit dem neuen Computernamen neu her.

- 1 Wählen Sie Start→ Einstellungen→ Systemsteuerung→ System.
- 2 Wählen Sie im Fenster Systemeigenschaften die Registerkarte Computername, und klicken Sie auf Ändern.
- 3 Geben Sie im Fenster Computernamen ändern im Feld Computername den neuen Namen für das System ein, und klicken Sie auf OK.
- 4 Klicken Sie auf OK, um das Fenster Systemeigenschaften zu schließen.
- 5 Starten Sie das System nach Aufforderung neu.

### <span id="page-14-0"></span>Einer Domäne beitreten

- 1 Wählen Sie Start→ Einstellungen→ Systemsteuerung→ System.
- 2 Wählen Sie im Fenster Systemeigenschaften die Registerkarte Computername, und klicken Sie auf Ändern.
- 3 Wählen Sie im Feld Mitglied von den Eintrag Domäne.
- 4 Geben Sie im Feld Domäne den Namen der gewünschten Domäne ein, und klicken Sie auf OK.
- 5 Geben Sie nach Aufforderung einen Benutzernamen und ein Kennwort ein, um der Domäne beizutreten.
- 6 Klicken Sie auf OK, um das Fenster Systemeigenschaften zu schließen.
- 7 Starten Sie das System nach Aufforderung neu.

### <span id="page-14-1"></span>Lokale Anpassung des Systems mithilfe der Mehrsprachen-Benutzerschnittstelle

Sie können beim Speicherserver die Anzeigesprache der Betriebssystem-Benutzerschnittstelle ändern. Die Mehrsprachen-Benutzerschnittstelle (MUI) ermöglicht für den Speicherserver die Anzeige von Menüs, Dialogfenstern und Hilfedateien in verschiedenen Sprachen. Viele MUI-Sprachpakete sind standardmäßig auf dem System installiert.

Wenn das System mit Windows Storage Server 2003 R2 x64 Edition mit SP2 vorkonfiguriert wurde, ist die Mehrsprachen-Benutzerschnittstelle bereits auf Ihre Sprache eingestellt. Es ist kein Eingriff vom Benutzer erforderlich. Wenn das Betriebssystem nicht auf dem System vorkonfiguriert war oder Sie das Betriebssystem neu installieren, müssen Sie die entsprechende Sprache neu installieren.

Im folgenden Unterabschnitt ist beschrieben, wie das System wieder auf die richtige Sprache eingestellt wird.

### <span id="page-15-0"></span>Einstellen der MUI-Sprache

Nachdem eine Sprache installiert wurde, können Sie sie für einen beliebigen Benutzer übernehmen, indem Sie wie folgt vorgehen:

- 1 Wählen Sie Start→ Einstellungen→ Systemsteuerung→ Regions- und Sprachoptionen.
- 2 Wählen Sie auf der Registerkarte Regionale Einstellungen unter Standards und Formate die entsprechende Region.
- 3 Aktualisieren Sie die Standardsprache und Zeichenkodierung des Webbrowsers.

Wenn Sie den Windows Internet Explorer verwenden, führen Sie folgende Schritte aus:

- a Öffnen Sie ein Browserfenster.
- **b** Wählen Sie Extras  $\rightarrow$  Internetoptionen.
- c Klicken Sie im Fenster Internetoptionen auf Sprachen.
- d Klicken Sie im Fenster Spracheinstellung auf Hinzufügen.
- e Wählen Sie im Fenster Sprache hinzufügen eine Sprache aus, und klicken Sie auf OK.
- f Überprüfen Sie im Feld Sprache, dass die richtige Sprache angezeigt wird. Um eine Sprache zu entfernen, wählen Sie die Sprache aus, und klicken Sie auf Entfernen.
- g Klicken Sie auf OK.
- h Schließen Sie das Fenster Internetoptionen.

Wenn Sie Firefox verwenden, führen Sie folgende Schritte aus:

- a Öffnen Sie ein Browserfenster.
- b Wählen Sie Extras→ Einstellungen.
- c Klicken Sie im Feld Sprachen des Fensters Einstellungen auf Wählen.
- d Nehmen Sie im Fenster Sprachen die entsprechende Auswahl vor, und klicken Sie auf OK.
- e Schließen Sie das Fenster Einstellungen.
- 4 Klicken Sie auf die Registerkarte Sprachen, und wählen Sie die entsprechende Sprache für Menüs und Dialogfelder.
- 5 Melden Sie sich vom System ab und danach wieder an, um die neue Sprache zu aktivieren.

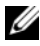

**ZANMERKUNG:** Vergewissern Sie sich, dass der Microsoft Knowledge Base-Artikel 925148 für MUI installiert ist. Sie können den Knowledge Base von der Microsoft-Support-Website unter support.microsoft.com herunterladen.

## <span id="page-16-0"></span>Windows Storage Server Management Console

Die Windows Storage Server Management Console wird in der Microsoft Management Console (MMC) angezeigt und ermöglicht eine einfache und komfortable Verwaltung des Systems. Die Management Console wird automatisch geöffnet, wenn Sie sich bei Windows Storage Server 2003 R2 x64 Edition anmelden.

Um die Windows Storage Server Management Console zu öffnen, klicken Sie auf Start→ Alle Programme→ Windows Storage Server Management (Windows Storage Server Verwaltung).

Im linken Bereich des Fensters Management Console wird der Knoten File Server Management (Local) (Dateiserververwaltung [lokal]) als Standardknoten angezeigt. Der mittlere Fensterbereich enthält Szenarien, die Sie zur vereinfachten Betriebssystemverwaltung auswählen können.

# <span id="page-16-1"></span>Aufrufen der Microsoft Management Console

Die MMC ist standardmäßig im Microsoft Startmenü konfiguriert. Die MMC lässt sich einsetzen für Datenträgerverwaltung, NFS-Konfiguration sowie als allgemeine NAS-Verwaltungsstation. Weitere Informationen erhalten Sie im mitgelieferten Dokument über Microsoft MMC.

MMC ermöglicht die Speicherkonfiguration mit einem der folgenden Verfahren:

- Lokaler MMC-Zugriff auf dem Host
- Netzwerkzugriff auf die MMC mit Remotedesktop

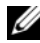

**ZANMERKUNG:** Die Verwendung der MMC zur Remoteverwaltung eines Systems wird unterstützt.

### <span id="page-17-0"></span>Lokaler MMC-Aufruf auf dem Host

Die MMC erscheint auf dem Host als auswählbare Option im Menü Start. Wenn die MMC nach dem Start nicht im Menü Start angezeigt wird, gehen Sie wie folgt vor:

- 1 Wählen Sie Start→ Ausführen.
- 2 Geben Sie im Feld Öffnen den nachstehenden Befehl ein, und klicken Sie auf OK:

nas.msc

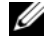

**ANMERKUNG:** Die Datei nas.msc befindet sich im Verzeichnis C:\windows\system32.

#### <span id="page-17-1"></span>Netzwerkzugriff auf die MMC mit Remotedesktop

Wenn Sie Remotedesktop zur Serververwaltung über das Netzwerk verwenden, können Sie den Aufwand für die Fernverwaltung reduzieren. Remotedesktop für Verwaltung ist mit Terminal-Services-Technologie ausgestattet und eignet sich speziell für die Serverwaltung.

Remotedesktop für Verwaltung benötigt keine speziellen Lizenzen für Clientsysteme, die auf den Server zugreifen. Außerdem ist es nicht erforderlich, bei der Benutzung von Remotedesktop für Verwaltung die Terminal-Server-Lizenzierung zu installieren.

Computer mit Windows Storage Server 2003 R2 x64 Edition mit SP2 lassen sich auch von einem Computer mit einer Vorgängerversion von Windows vollständig verwalten, wenn darauf die Remotedesktopverbindung installiert wird.

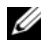

**ANMERKUNG:** Um von einer Netzwerkstation auf Remotedesktop für Verwaltung zuzugreifen, verwenden Sie die Remotedesktopverbindung.

#### <span id="page-18-0"></span>Erstellen und Speichern einer Remotedesktopverbindung auf dem Desktop

Um eine Remotedesktopverbindung zu Windows Storage Server 2003 R2 x64 Edition mit SP2 zu erstellen und zu speichern, gehen Sie wie folgt vor:

- 1 Wählen Sie Start→ Ausführen.
- 2 Geben Sie im Feld Öffnen den nachstehenden Befehl ein, und klicken Sie auf OK:

mstsc

Das Fenster Remotedesktopverbindung wird angezeigt.

3 Geben Sie im Feld Computer den Computernamen des Speicherservers ein, und klicken Sie dann auf Optionen.

Der Standardsystemname lautet Dellxxxxxxx, wobei xxxxxxx für die Service-Kennnummer des Systems steht. Wenn beispielsweise die Service-Kennnummer 1234567 lautet, geben Sie Folgendes ein: DELL1234567.

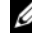

ANMERKUNG: Wenn die Verbindung zum System über Remotedesktop nicht möglich ist, müssen Sie eine Tastatur, einen Bildschirm und eine Maus anschließen, um die IP-Adresse, die Gateway-Subnetzmaske und den DNS-Server zu konfigurieren. Siehe "Konfiguration der Netzwerkverbindung" [auf Seite 12.](#page-11-0)

- 4 Klicken Sie im Fenster Remotedesktopverbindung im Feld Verbindungseinstellungen auf Speichern unter.
- 5 Geben Sie im Fenster Speichern unter im Feld Dateiname einen Namen für die Verbindung ein, und ergänzen Sie die standardmäßige Erweiterung .rdp.
- 6 Wählen Sie im Dropdownmenü Speichern in den Eintrag Desktop, und klicken Sie dann auf Speichern.

Die Verbindung wird auf dem Desktop gespeichert.

7 Initialisieren Sie die Remotedesktopverbindung. Geben Sie nach Aufforderung den vorgegebenen Administratornamen und das dazugehörige Kennwort für das System ein, und klicken Sie dann auf OK.

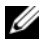

 $\mathbb Z$  **ANMERKUNG:** Der vorgegebene Administratorbenutzername lautet administrator, und das zugehörige Kennwort ist storageserver. 8 Beginnen Sie in der Microsoft Management Console (MMC) mit der Einrichtung von gemeinsamen Speicherbereichen und Volumes auf dem Speicherserver.

Siehe ["Aufrufen der Microsoft Management Console" auf Seite 17](#page-16-1).

Weitere Informationen über das Konfigurieren der Remotedesktopverbindung erhalten Sie, wenn Sie im Fenster Remotedesktopverbindung auf Hilfe klicken.

### <span id="page-19-0"></span>Installation von Dell OpenManage Server **Administrator**

Informationen zur Installation von Dell OpenManage™ Server Administrator finden Sie in der Dokumentation Microsoft Windows Storage Server 2003 R2 x64 Edition mit SP2 – Handbuch zum Einstieg auf der Dell Support-Website unter support.dell.com.

# <span id="page-20-0"></span>Funktionsmerkmale des Betriebssystems

Das Betriebssystem Microsoft® Windows® Storage Server 2003 R2 x64 Edition mit SP2 unterstützt einige der Komponenten, die Microsoft für Windows Server R2® zur Verfügung stellt. Abhängig von der Windows Edition sind die unterstützten Komponenten vorinstalliert und für das System konfiguriert.

Weitere Informationen erhalten Sie in der Onlinehilfe von Windows Storage Server 2003 R2 x64 Edition mit SP2.

Tabelle 2-1 enthält eine Liste der unterstützten Komponenten von Windows Storage Server 2003 R2 x64 Edition mit SP2.

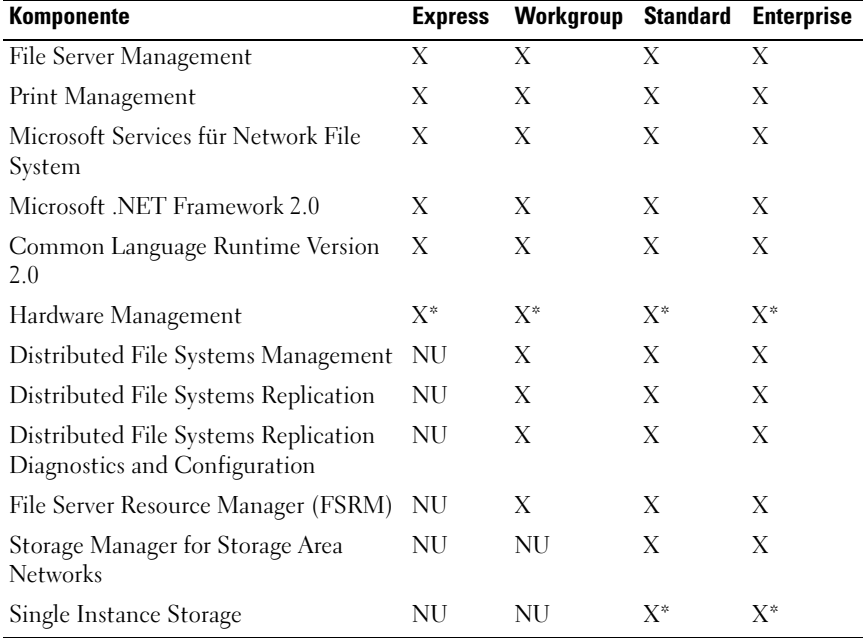

#### Tabelle 2-1. Komponenten von Windows Storage Server 2003 R2 x64 Edition mit SP2

 $X =$  Installiert;  $X^* =$  Unterstützt, aber nicht installiert;  $NU =$  Nicht unterstützt

| Komponente                                                                             | <b>Express</b> | <b>Workgroup Standard Enterprise</b> |       |       |
|----------------------------------------------------------------------------------------|----------------|--------------------------------------|-------|-------|
| Windows SharePoint® Services 2.0<br>Service Pack 2                                     | -NU            | NU                                   | $X^*$ | $X^*$ |
| <b>Active Directory Application Mode</b>                                               | NU.            | NU                                   | NU.   | NU    |
| <b>Active Directory Federation Services</b>                                            | NU.            | NU.                                  | NU.   | NU.   |
| $X =$ Installiert; $X^* =$ Unterstützt, aber nicht installiert; NU = Nicht unterstützt |                |                                      |       |       |

Tabelle 2-1. Komponenten von Windows Storage Server 2003 R2 x64 Edition mit SP2

Um zusätzliche Komponenten für Windows Storage Server 2003 R2 x64 Edition mit SP2 auf dem System zu installieren, gehen Sie wie folgt vor:

- 1 Nehmen Sie das Installationsmedium für das Betriebssystem zur Hand.
- 2 Wählen Sie Start→ Einstellungen→ Systemsteuerung→ Software.
- 3 Klicken Sie im Fenster Software auf Windows-Komponenten hinzufügen/entfernen.
- 4 Wählen Sie im Fenster Assistent für Windows-Komponenten eine Komponente zur Installation aus. Wenn sich die gewünschte Komponente nicht in der Liste Komponenten befindet, wird die Komponente vom Betriebssystem nicht unterstützt.
- 5 Klicken Sie auf Weiter.
- 6 Folgen Sie den Bildschirmanweisungen, um die Installation durchzuführen.

# <span id="page-21-0"></span>File Server Management

Sie können File Server Management für viele Aufgaben verwenden, darunter:

- Formatieren von Volumes
- Erstellen von Freigaben
- Defragmentieren von Speicherlaufwerken
- Erstellen und Verwalten von Freigaben
- Festlegen von Kontingenten
- Erstellen von Speichernutzungsberichten
- Replizieren von Daten zum und vom Dateiserver
- Verwalten von Storage Area Networks (SAN)
- Gemeinsame Dateinutzung mit UNIX®- und Macintosh-Systemen

# <span id="page-22-0"></span>Print Management

Print Management ist ein aktualisiertes Snap-in der Microsoft Management Console (MMC), mit dem Sie Drucker und Druckserver in Ihrem Unternehmen anzeigen und verwalten können. Sie können Print Management von jedem Computer mit Windows Storage Server 2003 R2 x64 Edition mit SP2 verwenden, und Sie können alle Netzwerkdrucker an Druckservern unter Windows 2000 Server, Windows Server 2003, Windows Storage Server 2003, Windows Server 2003 R2 oder Windows Storage Server 2003 R2 verwalten.

Mit Print Management lassen sich Einzelheiten wie Warteschlangenstatus, Drukkername, Treibername und Servername anzeigen. Sie können auch benutzerdefinierte Ansichten mit den Filterfunktionen von Print Management definieren. Beispielsweise könnten Sie eine Ansicht erstellen, in der nur Drucker in einem bestimmten Fehlerzustand angezeigt werden. Print Management lässt sich auch so konfigurieren, dass E-Mail-Benachrichtigungen versendet oder Scripts ausgeführt werden, wenn ein Drucker oder Druckserver überprüft werden muss. Die Filterfunktion ermöglicht außerdem das gleichzeitige Bearbeiten vieler Druckaufträge, etwa um alle Druckaufträge abzubrechen. Darüber hinaus können Sie mehrere Drucker zugleich löschen.

Administratoren können Drucker mit der automatischen Erkennungsfunktion aus dem Netzwerk installieren; hierbei werden Drucker auf dem lokalen Subnetz dem lokalen Druckserver zugewiesen und installiert. Administratoren können sich mit Remotedesktop an einem Verzweigungsstandort bei einem lokalen Server anmelden und dann Drucker einfach aus dem Netzwerk installieren.

## <span id="page-22-1"></span>Microsoft Services für Network File System

Microsoft Services for Network File System (NFS) ist eine Betriebssystemkomponente, die eine Lösung zur gemeinsamen Dateinutzung für Unternehmen mit einer gemischten Windows- und UNIX-Umgebung ermöglicht. Mit Microsoft Services for NFS können Benutzer von UNIX-Computern über das NFS-Protokoll (Network File System) Dateien auf Ihrem Betriebssystem speichern und darauf zugreifen. Alle UNIX-Clients haben mit dem NFS-Protokoll Zugriff auf die Ressourcen, ohne dass Änderungen notwendig sind.

# <span id="page-23-0"></span>Single Instance Storage

Mit Single Instance Storage (SIS) wird Speicherplatz zurückgewonnen, indem die Menge an redundanten Daten auf einem Volume reduziert wird. Um Speicherplatz zurückzugewinnen, werden von SIS folgende Aufgaben durchgeführt:

- Identifizieren von identischen Dateien
- Speichern einer Kopie der Datei im gemeinsamen SIS-Dateispeicher
- Ersetzen der Dateien durch Zeiger auf die Dateien im gemeinsamen SIS-Dateispeicher.

Beispielsweise erhalten Benutzer 1 und Benutzer 2 die gleiche E-Mail mit einem Anhang. Beide Benutzer speichern den Anhang in ihrem Stammverzeichnis. SIS erkennt die zwei identischen Dateien auf dem Volume, verschiebt eine der Kopien in den gemeinsamen SIS-Dateispeicher und ersetzt beide Dateien durch einen Zeiger auf die Datei im gemeinsamen SIS-Dateispeicher.

Einige Zeit später nimmt der Benutzer 1 eine Änderung an der Datei vor. SIS erkennt sofort, dass für die Datei eine Aktualisierung ansteht, entfernt den Zeiger im Stammverzeichnis des Benutzers und ersetzt den Zeiger durch eine Kopie der Datei im gemeinsamen SIS-Dateispeicher. Anschließend werden die Aktualisierungen auf eine neue Kopie der ursprünglichen Datei angewendet. Dieser Vorgang ist für die Anwendung vollkommen transparent.

Die Datei von Benutzer 2 verbleibt im gemeinsamen SIS-Dateispeicher mit einem Zeiger im Stammverzeichnis des Benutzers, auch wenn nur ein Zeiger zu der Datei vorhanden ist. Wenn der Benutzer 2 die Datei aktualisiert (vorausgesetzt, es gibt keine weiteren Zeiger), wird der Zeiger gelöscht und durch eine Kopie der ursprünglichen Datei ersetzt. Die Datei im gemeinsamen SIS-Dateispeicher wird gelöscht.

SIS ist im Hintergrund aktiv und erfordert keinen Eingriff vom Benutzer. Der Administrator kann SIS laufwerkweise aktivieren. Um beste Ergebnisse zu erzielen, sollte der Administrator eine Backup-Anwendung einsetzen, die SIS unterstützt.

### <span id="page-24-0"></span>Verwaltung von Single Instance Storage

SIS lässt sich nur mit dem Befehlszeilenprogramm sisadmin.exe verwalten. Tabelle 2-2 enthält die Befehlszeilenparameter für sisadmin.exe.

| <b>Befehl</b>      | <b>Beschreibung</b>                                                                                          |
|--------------------|----------------------------------------------------------------------------------------------------|
| $/i$ [vol]         | Installiert SIS auf allen Volumes, erstellt gemeinsamen Dateispeicher<br>und aktiviert Filter und Groveler.  |
| $/f$ [vol]         | Holt den Groveler in den Vordergrund.                                                                        |
| $\sqrt{b}$ [vol]   | Setzt den Groveler in den Hintergrund.                                                                       |
| /e                 | Aktiviert den Groveler auf allen Volumes.                                                                    |
| /d                 | Deaktiviert den Groveler auf allen Volumes.                                                                  |
| $\sqrt{v}$ [vol]   | Anzeige von Statistiken über die SIS-Nutzung auf den Volumes<br>(einschließlich eingespartem Speicherplatz). |
| $\Lambda$ [vol]    | Anzeige einer Liste mit SIS-Volumes.                                                                         |
| $\sqrt{s}$ [Datei] | Anzeige von Informationen über die SIS-Dateien.                                                              |
| $/h$ oder $/?$     | Anzeige des Hilfetexts.                                                                                      |

Tabelle 2-2. Befehlszeilenparameter von sisadmin.exe

### <span id="page-24-1"></span>File Server Resource Manager

File Server Resource Manager ist ein neues Snap-in der Microsoft Management Console (MMC). Mit diesem Satz von Werkzeugen können Administratoren die Menge und die Art der auf den Systemen gespeicherten Daten anzeigen, steuern und verwalten. File Server Resource Manager unterstützt folgende Merkmale:

- Festlegen von Kontingenten für Ordner und Volumes, um die Menge der gespeicherten Daten zu beschränken
- Speichern von aktiven Screen-Dateien auf dem System, um bestimmte Dateitypen auszuschließen oder nur vom Administrator zugelassene Dateitypen zu erlauben
- Speichernutzungsberichte

# <span id="page-25-0"></span>Distributed File System (DFS)

Das Distributed File System (DFS) von Windows Storage Server 2003 R2 x64 Edition mit SP2 ermöglicht einen vereinfachten, fehlertoleranten Zugriff auf Dateien und WAN-freundliche Replizierung (WAN = Wide Area Network). Das Distributed File System besteht aus zwei Technologien:

- DFS Namespaces Ermöglicht Administratoren, gemeinsame Ordner auf verschiedenen Servern zu gruppieren und diese Ordner den Benutzern als virtuelle Ordnerstruktur (Namespace) anzuzeigen. Ein Namespace bietet zahlreiche Vorteile, darunter erhöhte Datenverfügbarkeit, Lastteilung und vereinfachte Datenmigration.
- DFS Replication (Nachfolger von File Replication Service [FRS]) Hierbei handelt es sich um eine neue zustandsbasierte Multimaster-Replizierungs-Engine, die Zeitplanung und Bandbreitendrosselung unterstützt. DFS Replication verwendet den neuen Komprimierungsalgorithmus Remote Differential Compression (RDC). RDC ist ein Protokoll, mit dem sich Datei auf einem Netzwerk mit begrenzter Bandbreite effizient aktualisieren lassen. RDC erkennt, wenn Daten in Dateien eingefügt, entfernt und umgeordnet werden; dadurch braucht DFS Replication nur die Deltas (Änderungen) zu replizieren, wenn Dateien aktualisiert werden.

# <span id="page-25-1"></span>Storage Management for SANs

Storage Manager for SANs ist ein Snap-in der MMC, mit dem sich Logical Unit Numbers (LUNs) auf Fibre-Channel- und iSCSI-Laufwerksubsystemen im SAN erstellen und verwalten lassen. Storage Manager für SANs können auf Speichersubsystemen verwendet werden, die Virtual Disk Service (VDS) unterstützen.

Mit Storage Manager for SANs können Sie LUNs erstellen und zuweisen, Verbindungen zwischen den LUNs und den Servern im SAN verwalten und Sicherheitseigenschaften für iSCSI-Speichersubsysteme festlegen.

# <span id="page-26-0"></span>Indexdienst

Indexing Service extrahiert Informationen aus einem Satz von Dokumenten und organisiert die Informationen für schnellen und einfachen Zugriff durch Suchfunktionen bei Systemen mit Windows 2000, Windows XP oder Windows Storage Server 2003 mit SP2. Diese Informationen können den Inhalt, aber auch die Eigenschaften und Parameter des Dokuments – wie etwa den Namen des Autors – beinhalten. Wenn der Index erstellt wurde, können Sie den Index nach Dokumenten abfragen, die Stichworte oder Satzteile enthalten oder bestimmte Eigenschaften aufweisen.

Beispielsweise können Sie nach allen Dokumenten suchen, die das Wort "Produkt" enthalten, oder Sie können nach allen Microsoft-Office-Dokumenten suchen, die von einem bestimmten Autor stammen. Indexing Service zeigt eine Liste aller Dokumente an, die den Suchkriterien entsprechen.

## <span id="page-26-1"></span>Windows SharePoint Services

Windows SharePoint® Services ist ein integrierter Satz von Diensten für die Zusammenarbeit und Kommunikation, die Personen, Informationen, Prozesse und Systeme innerhalb und außerhalb der Unternehmens-Firewall zusammenführen sollen. Windows SharePoint Services 2.0 Service Pack 2 ist in Windows Storage Server 2003 R2 Standard Edition und Enterprise x64 Edition mit SP2 enthalten.

Windows SharePoint Services 2.0 umfasst die folgenden Merkmale:

- SharePoint-Sites
- SharePoint Central Administration
- Anwendungen für Windows SharePoint Services

### <span id="page-26-2"></span>SharePoint-Sites

Auf Windows SharePoint Services 2.0 basierende Websites stellen einen Ort zur Verfügung, wo Arbeitsgruppen kommunizieren, Dokumente austauschen und in Projekten zusammenarbeiten. SharePoint-Sites beinhalten:

• Funktionen für die Zusammenarbeit – Ereigniskalender, Kontakte, Weblinks, Diskussionen, Fragelisten und Ankündigungen.

- Dokumentbibliotheken Orte zum Speichern und Abrufen von Dokumenten, mit zusätzlichen Funktionen wie Anmelden und Abmelden, Versionsverlauf, benutzerdefinierte Metadaten und flexible, benutzerdefinierbare Ansichten.
- Web Parts Stellen für SharePoint-Sites Datenzugriff, Webdienste und viele andere Anwendungen bereit.

Site-Benutzer können sich über einen Webbrowser an der Site beteiligen. Wenn Benutzer jedoch über Windows SharePoint Services-kompatible Clientprogramme auf den Systemen verfügen – etwa Microsoft Office 2003 – besteht ein nahtloser Übergang zwischen der Site und diesen Anwendungen. Dann lassen sich Dateien in Bibliotheken speichern, Dokumente im Clientprogramm speichern und diese Informationen auf die Site verschieben oder dorthin verknüpfen.

### <span id="page-27-0"></span>SharePoint Central Administration

Mit SharePoint Central Administration können Sie einen einzelnen Server oder eine ganze Server-Farm mit aktiven Windows SharePoint Services verwalten; dabei handelt es sich um eine Webbrowser-Oberfläche. Mit SharePoint Central Administration können Sie die folgenden Aufgaben durchführen:

- Erweitern eines virtuellen Servers
- Erstellen von Sites oder Aktivieren von benutzerbedienter Site-Erstellung, mit der Benutzer ihre eigenen Sites einrichten können
- Verwalten von Sicherheitseinstellungen
- Verwalten der Liste von Servern in der Server-Farm

Außerdem können Sie mit dem Befehlszeilenprogramm stsadm.exe die Server verwalten, die SharePoint Services ausführen.

### <span id="page-27-1"></span>Anwendungen für Windows SharePoint Services

Windows Sharepoint Services beinhaltet verschiedene integrierte Anwendungen. Erhöhen Sie die Produktivität, indem Sie Anwendungen für Windows SharePoint Services herunterladen und installieren. Diese Anwendungen sind für spezifische Prozesse oder Aufgaben zugeschnitten. Viele Aufgaben stehen zur Auswahl, darunter Anwerbung, Projektmanagement, Helpdesk-Problemverfolgung, Arbeitszeitenerfassung und Zeitplanung sowie Ereignisplanung. Sie können die Anwendungen direkt nach der Installation einsetzen oder weiter für Ihre Anforderungen anpassen.

# <span id="page-28-0"></span>Hardware Management

Windows Storage Server 2003 R2 x64 Edition mit SP2 beinhaltet Hardware Management – eine optionale Komponente mit einem Satz von Funktionen, die die Hardwareverwaltung verbessern. In Tabelle 2-1 ist aufgeführt, welche Editionen von Windows Storage Server 2003 R2 x64 mit SP2 Hardware Management unterstützen.

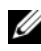

**ZANMERKUNG:** Weitere Informationen über die Hardware-Management-Komponente erhalten Sie im entsprechenden Artikel auf der Microsoft-Website unter www.microsoft.com/technet/scriptcenter/ preview/wsm/intro.mspx. Diese Komponente ist standardmäßig nicht installiert.

Wenn Sie die Hardware-Management-Komponente auf einem System mit Baseboard-Management-Controller (BMC) installieren, wird möglicherweise folgende Meldung angezeigt:

An IPMI device has been registered within the system BIOS; all 3rd party IPMI drivers must be removed from the system prior to installation in order to prevent system instability; if all 3rd party drivers have been removed or you wish to ignore this risk press 'OK' otherwise press 'Cancel'.

Es wird empfohlen, alle IPMI-Treiber von Fremdherstellern zu deinstallieren, bevor Sie fortfahren.

Nach dem Installieren der Hardware-Management-Komponente müssen Sie den IPMI-Gerätetreiber mit den folgenden Befehlen gegebenenfalls manuell installieren:

- Treiber installieren: Rundll32 ipmisetp.dll, AddTheDevice
- Treiber deinstallieren: Rundll32 ipmisetp.dll, RemoveTheDevice

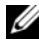

**ANMERKUNG:** Dell OpenManage 5.3 unterstützt Windows Storage Server 2003 R2 x64 mit SP2 IPMI-Treiber. Wenn Sie OpenManage 5.3 zur Verwaltung Ihrer Systeme einsetzen, sollten Sie den IPMI-Treiber von Windows Storage Server 2003 R2 x64 mit SP2 mit diesen Befehlen deinstallieren.

Das IPMI-Gerät wird im Geräte-Manager unter "Systemgeräte" beim Eintrag "Microsoft Generic IPMI Compliant Device" angezeigt.

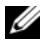

ANMERKUNG: Weitere Informationen über die Auswirkungen des IPMI-Treibers von Windows Storage Server 2003 R2 x64 mit SP2 auf das Dell OpenManage-Paket und mögliche Beschränkungen in OpenManage erhalten Sie auf der Dell Support-Website unter support.dell.com.

# <span id="page-30-0"></span>RAID und Datenträgerverwaltung

Der Speicherserver ist von Dell™ in einer Konfiguration mit Software-RAID (Redundant Array of Independent Disk), Hardware-RAID oder externem Speicher erhältlich. Es folgt ein Überblick über die unterstützten Speicherserverkonfigurationen:

- Bei Software-RAID wird die RAID-Funktionalität vom Betriebssystem Microsoft® Windows® Storage Server 2003 R2 x64 mit SP2 konfiguriert.
- Bei Hardware-RAID werden die Festplatten von einem integrierten und/oder einem optionalen RAID-Controller in einem Erweiterungssteckplatz des Systems gesteuert.
- Die internen Systemfestplatten werden durch Hardware-RAID oder Software-RAID gesteuert. Die Festplatten im externen Gehäuse werden vom RAID-Controller im PCI- oder PCIe-Steckplatz gesteuert.

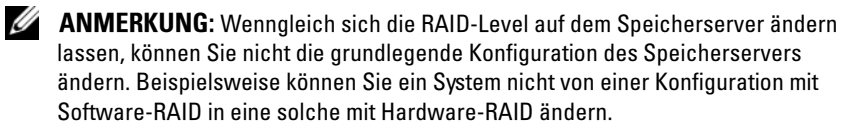

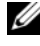

**ANMERKUNG:** Die übergeordnete Konfiguration von Software-RAID auf Grundlage von Hardware-RAID wird nicht unterstützt.

### <span id="page-30-1"></span>Bestimmen der RAID-Konfiguration

Die RAID-Konfiguration des Speicherservers beeinflusst einige der Konfigurationsvorgänge. Daher müssen Sie die RAID-Konfiguration des Speicherservers bestimmen, bevor Sie die Maßnahmen im restlichen Teil dieses Handbuchs durchführen.

Um zu bestimmen, ob die RAID-Konfiguration auf Hardware oder Software basiert, gehen Sie wie folgt vor:

- 1 Klicken Sie auf dem Windows-Desktop mit der rechten Maustaste auf Arbeitsplatz, und wählen Sie Verwalten.
- 2 Klicken Sie im Fenster Computerverwaltung auf Geräte-Manager.

3 Erweitern Sie im rechten Bereich des Fensters Computerverwaltung den Eintrag SCSI and RAID Devices (SCSI- und RAID-Geräte).

Wenn bei den SCSI- und RAID-Geräten ein PERC- oder CERC-Hardware-RAID-Controller aufgeführt ist, ist das System mit Hardware-RAID konfiguriert.

Wenn bei den SCSI- und RAID-Geräten ein PERC- oder CERC-Hardware-RAID-Controller nicht aufgeführt ist, ist das System mit Software-RAID konfiguriert.

#### <span id="page-31-0"></span>Software-RAID

Wenn das System mit softwareseitigem RAID 5 vorkonfiguriert ist, wird eine RAID-Synchronisation zum Optimieren des Arrays durchgeführt. Der Vorgang findet im Hintergrund statt und kann bis zu seinem Abschluss die allgemeine Systemleistung beeinträchtigen. Wenn das System vor Abschluss des Vorgangs ausgeschaltet wird, beginnt die RAID-Synchronisation beim nächsten Einschalten erneut, bis der Vorgang abgeschlossen ist.

Tabelle 3-1 enthält Informationen über die unterstützten RAID-Konfigurationen.

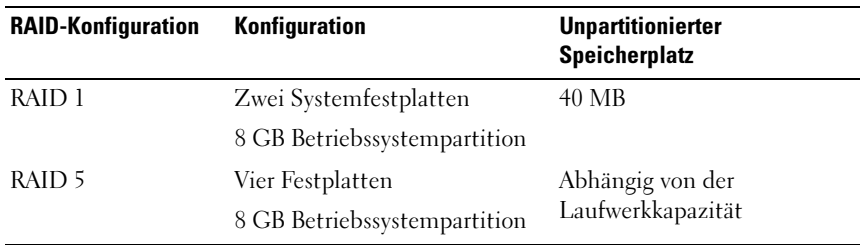

#### Tabelle 3-1. Software-RAID-Konfigurationen

# <span id="page-32-0"></span>Datenträgerverwaltung

Windows Storage Server 2003 R2 x64 Edition mit SP2 beinhaltet das Dienstprogramm Disk Management, mit dem Sie die Speicherkomponenten und logischen Datenträger des Systems konfigurieren können. Disk Management zeigt die Speicherkonfiguration in tabellarischer und grafischer Form an. Die tabellarische Ansicht zeigt sämtliche physischen Komponenten zusammen mit ihren Eigenschaften an. Die grafische Ansicht zeigt Ihre Speicherbereiche als logische Datenträger an. In jeder Ansicht stehen Befehle zur Konfiguration und Verwaltung des Speichers zur Verfügung.

In diesem Abschnitt ist beschrieben, wie mit Windows Disk Management Basisund dynamische Volumes verwaltet werden.

#### <span id="page-32-1"></span>Initialisieren eines Datenträgers

Wenn Sie ein virtuelles Laufwerk erstellen und in einer Hardware-RAID oder externen Speicherkonfiguration neu einlesen oder wenn ein neuer Datenträger bei einem System mit Software-RAID erkannt wird, wird der Datenträger unter Disk Type (Datenträgertyp) mit dem Eintrag Unsigned Disk (Unsignierter Datenträger) angezeigt. Ein unsignierter Datenträger kann nicht benutzt werden, bis er initialisiert wurde.

Um einen Datenträger zu initialisieren, klicken Sie mit der rechten Maustaste auf den unsignierten Datenträger. Das angezeigte Menü enthält den Befehl Initialize Disk (Datenträger initialisieren). (Der Befehl Initialize Disk [Datenträger initialisieren] wird nur angezeigt, wenn der Datenträger keine Signatur enthält.) Wählen Sie diesen Befehl, um eine Signatur auf den Datenträger zu schreiben.

Nachdem eine Signatur auf den Datenträger geschrieben wurde, wird der Datenträger als Basic Disk (Basis-Datenträger) angezeigt. Sie können Partitionen auf dem Basis-Datenträger erstellen, oder Sie können den Datenträger von Basis in Dynamisch umwandeln und Volumes darauf erstellen.

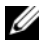

**ANMERKUNG:** Bei Konfigurationen mit Hardware-RAID muss der Betriebssystem-Datenträger ein Basis-Datenträger sein. Sie können aber alle sonstigen Datenträger während der Erstellung mit Windows Disk Management in dynamische Datenträger umwandeln.

### <span id="page-33-0"></span>Upgrade eines Basis-Datenträgers in einen dynamischen Datenträger

Zur Online-Erweiterung von Volumes können nur dynamische Datenträger erweitert werden. Deshalb empfiehlt Dell, dass Sie mit dem Dienstprogramm Disk Management alle Datenträger auf dem System in dynamische Datenträger umwandeln. Das Upgrade beinhaltet neue Datenträger, die dem System als Basis-Datenträger hinzugefügt wurden.

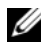

**ANMERKUNG:** Bei Konfigurationen mit Hardware-RAID muss der Betriebssystem-Datenträger ein Basis-Datenträger bleiben.

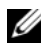

**ANMERKUNG:** Software-RAID wird auf einem System mit Hardware-RAID nicht unterstützt.

Um aus einem Basis-Datenträger einen dynamischen Datenträger zu machen, gehen Sie wie folgt vor:

- 1 Klicken Sie mit der rechten Maustaste auf den betreffenden Datenträger, und wählen Sie In dynamischen Datenträger konvertieren.
- 2 Wenn das Fenster In dynamischen Datenträger konvertieren angezeigt wird, wählen Sie die Datenträger für den Upgrade aus, und klicken Sie auf OK.
- 3 Wählen Sie im Fenster Zu konvertierende Datenträger die Datenträger für die Umwandlung in dynamische Datenträger aus, und klicken Sie auf Konvertieren.
- 

**ZZIMMERKUNG: Nachdem ein Datenträger in einen dynamischen Datenträger** umgewandelt wurde, kann er nur dann wieder in einen Basis-Datenträger rückgewandelt werden, wenn sämtliche Volumes auf dem Datenträger entfernt werden. Dell empfiehlt nachdrücklich, einen Datenträger nicht wieder in einen Basis-Datenträger umzuwandeln, wenn darauf Volumes existieren.

### <span id="page-33-1"></span>Reaktivieren dynamischer Datenträger

Ein dynamischer Datenträger wird eventuell als fehlend angezeigt, wenn der Datenträger beschädigt, ausgeschaltet oder getrennt wurde. So reaktivieren Sie einen dynamischen Datenträger:

- 1 Klicken Sie mit der rechten Maustaste auf den Datenträger, der als Missing (Fehlt) bzw. Offline dynamic disk (Dynamischer Offline-Datenträger) angezeigt wird.
- 2 Klicken Sie im Menü auf Reactivate Disk (Datenträger reaktivieren).
- 3 Markieren Sie den Datenträger nach dem Reaktivieren als Online.

### <span id="page-34-0"></span>Zusammenführen von fremden Datenträgern

Dynamische Datenträger mit dem Status "Fremd" sind Datenträger, die von einem anderen System verlegt wurden. Ein fremder Datenträger lässt sich nicht reaktivieren, sondern muss mit dem System zusammengeführt werden. Um den Status eines fremden Datenträgers zu ändern und ihn als Teil des aktuellen Systems anzeigen zu lassen, verwenden Sie den Befehl Merge Foreign Disk (Fremden Datenträger zusammenführen).

Gehen Sie zum Zusammenführen von fremden Datenträgern wie folgt vor:

1 Klicken Sie mit der rechten Maustaste auf einen fremden Datenträger, und klicken Sie auf Fremde Datenträger importieren.

Der Assistent Fremde Datenträger importieren wird angezeigt.

2 Wählen Sie die fremden Datenträger, die Sie in das System einbinden möchten.

Standardmäßig sind alle fremden Datenträger zum Einbinden ausgewählt.

- 3 Klicken Sie auf Weiter.
- 4 Klicken Sie noch einmal auf Weiter, um den Volume-Status der einzelnen fremden Datenträger zu bestätigen.
- **5** Klicken Sie auf Fertig stellen.

### <span id="page-34-1"></span>Volume-Übersicht

Ein Volume ist ein logische Einheit, die sich aus Teilen von einem oder mehreren physischen Datenträgern zusammensetzt. Ein Volume kann mit einem Dateisystem formatiert werden, und es lässt sich über einen Laufwerkbuchstaben darauf zugreifen.

Wie Datenträger können Volumes als Basis oder Dynamisch konfiguriert werden. Basis-Volumes sind alle Volumes, die sich nicht auf dynamischen Datenträgern befinden. Dynamische Volumes sind logische Volumes, die auf dynamischen Datenträgern erstellt wurden.

Es wird empfohlen, alle Daten-Volumes auf dynamischen Datenträgern zu erstellen. Bei einem System mit Hardware-RAID muss nur der Betriebssystem-Datenträger ein Basis-Datenträger bleiben.

### <span id="page-35-0"></span>Überprüfen der Eigenschaften einer Partition oder eines Datenträgers

- 1 Klicken Sie mit der rechten Maustaste auf die Partition oder das Volume, das überprüft werden soll.
- 2 Wählen Sie im Kontextmenü die Option Eigenschaften. Das Fenster Eigenschaften wird angezeigt.
- 3 Überprüfen Sie die Eigenschaften des Volumes.

#### <span id="page-35-1"></span>Formatieren einer Partition oder eines Volumes

1 Klicken Sie mit der rechten Maustaste auf das Volume oder die Partition, die formatiert werden soll, und wählen Sie Formatieren.

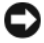

HINWEIS: Eine Warnmeldung wird angezeigt, die darüber informiert, dass alle Daten auf der Partition gelöscht werden, und zum Formatieren des Datenträgers auffordert.

- 2 Klicken Sie auf Ja, um den Datenträger neu zu formatieren.
- 3 Wählen Sie bei der entsprechenden Aufforderung NTFS als Dateisystem.

ANMERKUNG: Der Speicherserver unterstützt nur NTFS-Partitionen. Das Formatieren aller Partitionen als NTFS ermöglicht erweiterte Funktionen, die nur bei diesem Dateisystem verfügbar sind.

4 Geben Sie eine Bezeichnung für das Volume ein.

Die Bezeichnung erscheint in der Array-Manager-Konsole. Wenn ein Name ausgewählt wurde, wird dieser im Feld Name angezeigt. Sie können den Namen ändern, indem Sie einen anderen Namen eingeben.

- 5 Geben Sie die gewünschte Größe ein oder verwenden Sie den automatisch vorgegebenen Wert.
	- **ANMERKUNG:** Falls Sie auf dem Quell-Volume die NTFS-Dateikomprimierung verwenden, darf die Größe der Zuordnungseinheiten nicht größer als 4 KB sein. Wenn ein Quell-Volume mit Schattenkopien defragmentiert wird, wächst die Differenzdatei mit den geänderten Daten an. Wenn die Differenzdatei über den zugewiesenen Speicherplatz hinaus anwächst, verlieren Sie eventuell vorherige Versionen einiger Dateien. Bei einer höheren NTFS-Dateiclustergröße wächst die Differenzdatei nicht so stark an.
- 6 Legen Sie das Dateisystem und die Optionen zum Formatieren fest:
	- Schnellformatierung durchführen Mit dieser Option formatieren Sie ein Volume oder eine Partition ohne Überprüfung auf fehlerhafte Sektoren. Aktivieren Sie das Kontrollkästchen, wenn Sie dieses Formatierungsverfahren verwenden wollen.

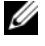

- ANMERKUNG: Um die Zeit für das Formatieren abzukürzen, verwenden Sie die Schnellformatierung.
- Komprimierung für Dateien und Ordner aktivieren Nur beim NTFS-Format verwendet. Aktivieren Sie das Kontrollkästchen, wenn Sie dieses Formatierungsverfahren verwenden wollen.
- 7 Klicken Sie auf OK, um den Formatierungsvorgang zu starten.

In der Listenanzeige wird eine Fortschrittsleiste angezeigt.

## Löschen von Partitionen oder Volumes

HINWEIS: Bevor Sie ein Volume löschen können, müssen Sie alle Freigaben und Schattenkopien vom Volume entfernen. Wenn ein Volume entfernt wird, bevor alle Freigaben dieses Volumes entfernt wurden, werden die Freigaben in der NAS-MMC eventuell nicht richtig angezeigt.

- 1 Klicken Sie mit der rechten Maustaste auf das betreffende Volume, und klicken Sie dann auf Volume löschen.
- 2 Klicken Sie zum Löschen auf Ja und zum Abbrechen auf Nein.

Das Volume wird sofort entfernt, wenn Sie auf Ja klicken.

## Verwenden von dynamischen Volumes

Dynamische Volumes werden mit dem Dienstprogramm Disk Management auf dynamischen Datenträgern erstellt. In diesem Abschnitt erfahren Sie, wie dynamische Volumes erstellt und erweitert werden.

#### Erstellen eines dynamischen Volumes

- 1 Starten Sie das Dienstprogramm Disk Management.
- 2 Klicken Sie in der unteren Fensterhälfte auf den Basis-Datenträger, der als Dynamisch konfiguriert werden soll, und wählen Sie In dynamischen Datenträger konvertieren.
- 3 Wählen Sie im Fenster In dynamischen Datenträger konvertieren die Datenträger aus, die umgewandelt werden sollen, und klicken Sie auf OK.
- 4 Klicken Sie im Fenster Zu konvertierende Datenträger auf Konvertieren.

#### Erweitern eines dynamischen einfachen oder verketteten Volumes

Ein Volume lässt sich nur dann erweitern, wenn folgende Punkte zutreffen:

- Das Volume ist als NTFS formatiert.
- Das Volume wurde ursprünglich auf einem dynamischen Datenträger erstellt.
- Auf einem dynamischen Datenträger, auf den das Volume erweitert wird, ist nicht zugewiesener Speicherplatz vorhanden.

Ein Volume lässt sich nicht erweitern, wenn einer der folgenden Punkte zutrifft:

- Das Volume ist als FAT oder FAT32 formatiert.
- Das Volume verwendet Software-RAID (Striping, Spiegelung oder RAID 5).
- Auf einem dynamischen Datenträger ist kein nicht zugewiesener Speicherplatz vorhanden.

Sie können einfache und verkettete Volumes auf dynamischen Datenträgern auf bis zu 32 dynamische Datenträger erweitern. Nach dem Erweitern eines Volumes besteht jedoch nicht mehr die Möglichkeit für Striping oder Spiegelung mit Software-RAID. Außerdem lässt sich kein Teil eines verketteten Volumes löschen, ohne das gesamte verkettete Volume zu löschen.

1 Klicken Sie mit der rechten Maustaste auf das einfache oder verkettete Volume, das Sie erweitern möchten, und wählen Sie dann Volume erweitern.

Das ausgewählte Volume wird im Dialogfeld zusammen mit der derzeitigen Größe angezeigt.

- 2 Geben Sie die Erweiterungsgröße für das Volume an, und klicken Sie dann auf OK.
- 3 Klicken Sie auf OK.

Für das Volume wird nun die Größe des erweiterten Volumes angezeigt.

Weitere Informationen über das Erweitern von Volumes erhalten Sie in der kontextsensitiven Onlinehilfe.

## Verwenden von Spiegeln

Ein gespiegeltes Volume dupliziert Daten auf zwei physische Datenträger. Ein Spiegel sorgt für Redundanz, indem die gleichen Daten auf zwei separate Volumes geschrieben werden, die sich auf zwei verschiedenen Datenträgern befinden. Wenn einer der Datenträger ausfällt, erfolgen die Schreib-/ Lesevorgänge auf dem anderen, intakten Datenträger.

In diesem Abschnitt wird erklärt, wie ein Spiegel hinzugefügt, entfernt oder aufgeteilt wird.

#### Hinzufügen eines Spiegels

- 1 Starten Sie das Dienstprogramm Disk Management.
- 2 Klicken Sie in der grafischen Ansicht mit der rechten Maustaste auf das Volume, das sie spiegeln möchten, und klicken Sie auf Spiegelung hinzufügen.
- 3 Wählen Sie den Datenträger, den Sie zum Erstellen des Spiegels verwenden wollen, und klicken Sie auf Spiegelung hinzufügen.

#### Entfernen eines Spiegels

Beim Entfernen eines Spiegels von einem Volume werden die Daten auf dem betreffenden Spiegel entfernt oder gelöscht, wohingegen der andere Spiegel intakt bleibt. Nachdem Sie einen Spiegel entfernt haben, ist der vorher von diesem Spiegel benutzte Speicherplatz nicht mehr zugeordnet. Das verbleibende Volume wird zu einem einfachen Volume auf dem Datenträger.

Um den Spiegel zu entfernen, gehen Sie wie folgt vor:

- 1 Starten Sie das Dienstprogramm Disk Management.
- 2 Klicken Sie in der grafischen Ansicht mit der rechten Maustaste auf das Volume, dessen Spiegel Sie entfernen wollen, und klicken Sie auf Spiegelung entfernen.
- 3 Wählen Sie den Datenträger, von dem Sie den Spiegel entfernen wollen, und klicken Sie auf Spiegelung entfernen.

#### Aufteilen eines Spiegels

Beim Unterteilen eines Spiegels entstehen zwei einfache Datenträger mit unterschiedlichen Laufwerkbuchstaben. Jeder Datenträger enthält die Daten auf dem Spiegel zu dem Zeitpunkt, da er unterteilt wurde. Die Daten sind nicht mehr redundant, bleiben aber intakt.

Führen Sie folgende Schritte aus, um einen Spiegel zu unterteilen:

- 1 Starten Sie das Dienstprogramm Disk Management.
- 2 Klicken Sie in der grafischen Ansicht mit der rechten Maustaste auf das Volume, dessen Spiegel Sie aufteilen wollen, und klicken Sie auf Gespiegeltes Volume aufteilen.

Eine Bestätigungsmeldung wird angezeigt.

3 Bestätigen Sie Ihre Auswahl mit Ja .

# Upgrade des Betriebssystems

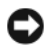

HINWEIS: Ein Betriebssystem-Upgrade entsprechend diesem Abschnitt wirkt sich nur auf die Windows-Komponenten aus. Wenn Sie das Upgrade durchführen, indem Sie von der Betriebssystem-CD starten, findet eine komplette Neuinstallation statt, und alle Daten gehen verloren.

## Upgrade-Pfade für das Betriebssystem

Microsoft stellt zwei Upgrade-Pfade für das Betriebssystem zur Verfügung, die Sie Tabelle 4-1 entnehmen können.

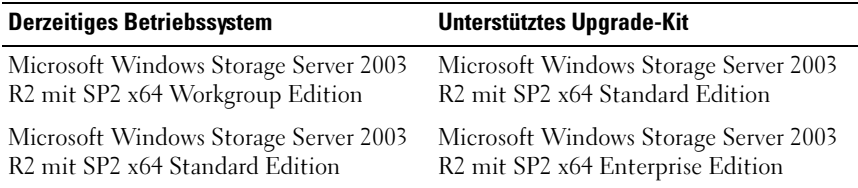

#### Tabelle 4-1. Upgrade-Pfade für das Betriebssystem

Die Bezeichnungen "Windows Server 2003", "Windows Server 2003 R2" und "Windows Storage Server 2003 R2" werden beim Upgrade-Vorgang, in den Systemeigenschaften und in anderen Bereichen des Betriebssystems gleichwertig verwendet. Dies ist von Microsoft so vorgesehen. Welche Betriebssystem-Edition auf dem System installiert ist, können Sie dem Echtheitszertifikat (COA) am System entnehmen, oder lesen Sie den Artikel 915044 der Microsoft Knowledge Base auf der Microsoft Support-Website support.microsoft.com.

**ANMERKUNG:** Wenn Sie ein Upgrade des Betriebssystems auf eine andere Edition durchführen (zum Beispiel Workgroup Edition auf Standard Edition), muss das System beide Editionen unterstützen. Beispielsweise unterstützt das Dell™ PowerVault™ 100-System die Windows Storage Server 2003 R2 x64 Workgroup Edition, doch die Plattform unterstützt nicht die Windows Storage Server 2003 R2 x64 Standard Edition. Demzufolge lässt sich kein Upgrade des Systems nach Tabelle 4-1 durchführen. Einzelheiten über die Betriebssystemunterstützung der einzelnen Plattformen finden Sie in der Plattform-Unterstützungsmatrix im Dokument *Wichtige Informationen*.

## Upgrade des Betriebssystems

Das Upgrade-Kit enthält die Medien für das neue Betriebssystem und ein neues Echtheitszertifikat (COA) mit dem Product Key. Entfernen Sie das Etikett mit dem Echtheitszertifikat vom Upgrade-Kit, und kleben Sie das Etikett über das bisherige Echtheitszertifikat am System mit Windows Storage Server 2003 R2 mit SP2 x64 Edition.

Ein Upgrade-Kit erhalten Sie beim Verkaufsberater von Dell.

So führen Sie das Upgrade des Betriebssystems durch:

- 1 Schalten Sie das System ein.
- 2 Melden Sie sich bei Windows an.
- 3 Verbinden Sie das System mit dem Internet.
- 4 Halten Sie den Product Key aus dem Upgrade-Kit bereit. Diese Information wird für das Upgrade der Betriebssystemsoftware benötigt.
	- **ANMERKUNG:** Der Product Key befindet sich im unteren Teil des Echtheitszertifikats (COA). Weitere Informationen über Echtheitszertifikate finden Sie unter Definition of Terms for Microsoft Software Owners in www.dell.com/ostechsheets.
- **5** Legen Sie das Medium Microsoft Windows Storage Server 2003 R2 With SP2 x64 Edition Disk 1 in das CD-/DVD-Laufwerk ein.

Das Medium wird automatisch gestartet, und das Begrüßungsfenster wird angezeigt.

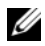

**ANMERKUNG:** Führen Sie keinen Neustart des Systems vom Windows Storage Server 2003 R2 mit SP2 x64 Edition Disk 1 Medium durch.

Falls das Medium nicht automatisch gestartet wird, gehen Sie wie folgt vor:

- a Öffnen Sie den Windows-Explorer.
- b Suchen Sie das Symbol für das CD/DVD-Laufwerk.
- c Klicken Sie mit der rechten Maustaste auf das Symbol für das CD/DVD-Laufwerk und klicken Sie auf AutoPlay.
- 6 Wählen Sie eine der folgenden Optionen, und klicken Sie auf Weiter:
	- Install Windows Server*®* 2003, Enterprise Edition (Windows Server 2003 Enterprise Edition installieren)
	- Install Windows Server 2003, Standard Edition (Windows Server 2003 Standard Edition installieren)
- 7 Lesen und akzeptieren Sie die Bedingungen im Fenster Lizenzvertrag, und klicken Sie auf Weiter. Wenn Sie nicht mit allen Punkten einverstanden sind, klicken Sie auf Ablehnen. In diesem Fall wird das System neu gestartet, und die Installation des Betriebssystems kann nicht durchgeführt werden.
- 8 Geben Sie im Fenster Product Key den 25-stelligen Product Key ein, und klicken Sie auf Weiter.

Der Product Key befindet sich am Echtheitszertifikat, das außen am System angebracht ist.

9 Wählen Sie bei der entsprechenden Aufforderung Aktualisierte Setupdateien abrufen, und klicken Sie auf Weiter.

 $\mathscr{U}$  **ANMERKUNG:** Dieser Vorgang kann mehrere Minuten dauern.

Danach wird das System automatisch neu gestartet.

10 Melden Sie sich als Administrator beim System an.

Nach der Anmeldung wird folgende Meldung angezeigt:

```
MMC cannot open the file 
C:\windows\system32\nas.msc. This may also be 
because you do not have sufficient access rights 
to the file.
```
Diese Fehlermeldung ist darauf zurückzuführen, dass der Upgradevorgang noch nicht abgeschlossen ist. Dieses Problem wird mit dem Abschließen des Vorgangs behoben.

- 11 Klicken Sie auf OK, um fortzufahren.
- 12 Legen Sie das Medium Microsoft Windows Storage Server 2003 R2 mit SP2 x64 Edition Disk 1 in das CD-/DVD-Laufwerk ein.

13 Legen Sie das Medium Microsoft Windows Storage Server 2003 R2 mit SP2 x64 Edition Disk 2 in das CD-/DVD-Laufwerk ein.

Das Medium wird automatisch gestartet, und das Begrüßungsfenster wird angezeigt.

Falls das Medium nicht automatisch gestartet wird, gehen Sie wie folgt vor:

- a Öffnen Sie den Windows-Explorer.
- b Suchen Sie das Symbol für das CD/DVD-Laufwerk.
- c Klicken Sie mit der rechten Maustaste auf das Symbol für das CD/DVD-Laufwerk und klicken Sie auf AutoPlay.
- 14 Klicken Sie auf Windows Server 2003 R2 Setup fortsetzen und anschließend auf Weiter.

Die folgende Meldung wird angezeigt:

```
Windows Server 2003 R2 is installed on your 
system. To continue and reinstall Windows Server 
R2 files, click Yes. To exit Setup, click No.
```
15 Klicken Sie auf Yes (Ja), um fortzufahren.

Das Fenster Setup-Assistent für Windows Server 2003 R2 wird angezeigt.

- 16 Klicken Sie auf Weiter.
- 17 Klicken Sie im Fenster Setup-Zusammenfassung auf Weiter.

Der Installationsvorgang wird fortgesetzt, und die für Windows Storage Server 2003 x64 R2 mit SP2 spezifischen Dateien werden auf das System kopiert.

**ZANMERKUNG:** Dieser Vorgang kann mehrere Minuten dauern.

- 18 Klicken Sie im Fenster Fertigstellen von Windows Server 2003 R2 Setup auf Fertig stellen.
- 19 Legen Sie das Medium Microsoft Windows Storage Server 2003 R2 mit SP2 x64 Edition Disk 2 in das CD-/DVD-Laufwerk ein.
- 20 Klicken Sie nach Aufforderung auf Ja, um das System neu zu starten.

21 Melden Sie sich als Administrator beim System an.

Das Windows Storage Server 2003 R2-Skript wird ausgeführt, und die Komponenten für Windows Storage Server 2003 R2 mit SP2 x64 Edition werden auf dem Speicherserver installiert und konfiguriert.

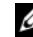

**ANMERKUNG:** Dieser Vorgang kann mehrere Minuten dauern.

Die Installation ist damit abgeschlossen.

- 22 Aktivieren Sie die Betriebssystemlizenz innerhalb von 30 Tagen bei Microsoft, um den Zugang zum System zu gewährleisten.
- 23 Beenden Sie die Internetverbindung.

# Wiederherstellen des Betriebssystems

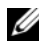

ANMERKUNG: Die Bezeichnungen Microsoft® Windows Server® 2003, Microsoft Windows Server 2003 R2, Microsoft Windows® Storage Server SP2 und Microsoft Windows Storage Server R2 werden bei der Installation, beim Upgrade, im Fenster Systemeigenschaften und in anderen Bereichen des Betriebssystems möglicherweise austauschbar verwendet. Dies ist gemäß Microsoft normal. Um welche Version des Betriebssystems es sich handelt, können Sie dem Echtheitszertifikat (Certificate of Authentication, COA) oder dem Artikel 915044 in der Microsoft Knowledge Base unter www.support.microsoft.com entnehmen.

Das Betriebssystem kann auf folgende Weisen wiederhergestellt werden:

- Verwenden des Dell™ Systems Build and Update Utility-Mediums
- Mit dem Betriebssystem-Medium

Die folgenden Abschnitt enthalten Anweisungen zur Wiederherstellung des Betriebssystems mit diesen Verfahren.

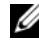

 $\mathscr{A}$  ANMERKUNG: Die Funktion Remotedesktopverbindung ist im Betriebssystem standardmäßig nicht aktiviert. Diese Funktion muss vom Benutzer während der Neuinstallation manuell aktiviert werden.

## Installation mit dem Server Management-Medium

Im Folgenden ist beschrieben, wie das Betriebssystem Microsoft® Windows Storage Server 2003 R2 x64 Edition mit SP2 mit dem Dell Systems Build and Update Utility-Medium neu installiert wird.

Bei Verwendung des Installation and Server Management-Mediums werden die Standard-Betriebssystemsoftware und die Dell-spezifischen Gerätetreiber installiert, die sich nicht auf dem Betriebssystem-Medium befinden.

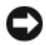

**C** HINWEIS: Wenn Sie ein Konfiguration mit Software-RAID (Redundant Array of Independent Disks) neu installieren, werden sowohl die Betriebssystem- als auch die Datenpartitionen gelöscht. Wenn Sie ein Konfiguration mit Hardware-RAID neu installieren, wird nur die Betriebssystempartition gelöscht. Es wird empfohlen, zuvor eine Sicherungskopie der Daten anzulegen.

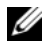

ANMERKUNG: Auf der Dell Support-Website unter support.dell.com finden Sie die aktuellen Updates für BIOS, Firmware und Treiber.

Um eine komplette Neuinstallation des Betriebssystems durchzuführen, gehen Sie wie folgt vor:

- 1 Schließen Sie Tastatur, Bildschirm und Maus am System an.
- 2 Schalten Sie das System ein.
- 3 Legen Sie das Dell Systems Build and Update Utility-Medium in das CD/DVD-Laufwerk ein.
- 4 Wenn Sie das Dell Systems Build and Update Utility-Medium bereits verwendet haben, wird das Fenster Welcome to Dell OpenManage™ Server Assistant (Willkommen bei Dell OpenManage Server Assistant) angezeigt. Fahren Sie mit Schritt 5 fort.

Wenn Sie das Dell Systems Build and Update Utility-Medium erstmals auf dem System verwenden, gehen Sie wie folgt vor:

a Klicken Sie bei entsprechender Aufforderung auf die gewünschte Sprache für das System.

Das Fenster Dell Software License Agreement (Dell Software-Lizenzvereinbarung) wird angezeigt. Lesen Sie die Informationen aufmerksam durch.

b Wenn Sie mit allen Punkten einverstanden sind, klicken Sie auf Accept (Akzeptieren), um fortzufahren.

Wenn Sie nicht mit allen Bedingungen einverstanden sind, klicken Sie auf Decline (Ablehnen). In diesem Fall wird das System neu gestartet, und die Installation des Betriebssystems kann nicht durchgeführt werden.

5 Klicken Sie auf Server-Setup, um das Betriebssystem zu installieren.

Das Fenster Set Date and Time (Uhrzeit und Datum einstellen) wird angezeigt.

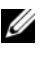

**ANMERKUNG:** Wenn das System mit Software-RAID konfiguriert war, müssen Sie RAID nach der Neuinstallation des Betriebssystems mit der MMC neu konfigurieren.

6 Stellen Sie Datum, Zeit und Zeitzone korrekt ein, und klicken Sie auf Continue (Weiter).

Wenn das System mit Software-RAID konfiguriert war, wird das Fenster Select Operating System (Betriebssystem auswählen) angezeigt. Fahren Sie fort mit Schritt 7.

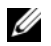

**ZANMERKUNG:** Das softwareseitige RAID muss nach der Betriebssysteminstallation neu konfiguriert werden. Weitere Informationen finden Sie unter . Konfiguration von Software-RAID" auf Seite 69.

Wenn im System ein RAID-Controller installiert ist, wird das Fenster Configure or Skip RAID (RAID konfigurieren oder überspringen) angezeigt. Gehen Sie wie folgt vor:

- a Wählen Sie eine der folgenden Optionen, und klicken Sie dann auf Continue (Weiter):
	- Configure RAID (RAID konfigurieren)
	- Skip RAID configuration (RAID-Konfiguration überspringen)

Wenn Sie Skip RAID configuration (RAID-Konfiguration überspringen) ausgewählt haben, fahren Sie mit Schritt 7 fort.

- b Wenn Sie Configure RAID (RAID konfigurieren) ausgewählt haben, konfigurieren Sie RAID mit einer der folgenden Optionen:
	- Klicken Sie auf Go to Advanced Wizard (Assistent für erweiterte Konfiguration) am linken oberen Rand der Seite und folgen Sie den Anweisungen.
	- Wählen Sie einen RAID-Level und klicken Sie auf Continue (Weiter).

Eine Zusammenfassung der RAID-Konfiguration wird angezeigt.

c Klicken Sie auf Continue (Weiter).

Die folgende Meldung wird angezeigt:

All existing virtual disk(s) on this controller will be deleted and all data will be lost.

d Klicken Sie auf OK, um fortzufahren.

Das Fenster Select an Operating System to Install (Betriebssystem zur Installation auswählen) wird angezeigt.

7 Wählen Sie Microsoft Windows Server 2003 x64 Edition. Daraufhin erscheint ein Fenster mit der Meldung:

This version of the Server Administrator has been verified and tested on Microsoft Windows Server 2003 x64 Edition. Server Assistant will only support the installation and configuration of Microsoft Windows Server 2003 x64 Edition.

- **ANMERKUNG:** In Server Administrator ist die Auswahl des Betriebssystems Windows Storage Server 2003 R2 x64 Edition mit SP2 nicht möglich. Die Auswahl Microsoft Windows Server 2003 x64 Edition ist korrekt.
	- 8 Klicken Sie auf OK, und klicken Sie dann auf Continue (Weiter).

Das Fenster Configure the Hard Drive for Microsoft (Festplatte für Microsoft konfigurieren) wird angezeigt.

9 Um eine neue Boot-Partition einzurichten, wählen Sie das gewünschte Dateisystem sowie die Größe der Partition aus, und klicken Sie auf Continue (Weiter).

**CO** HINWEIS: Wenn auf der Festplatte bereits eine Partition vorhanden ist, wird das Fenster "Confirm to delete partition" (Löschen von Partition bestätigen) angezeigt. Klicken Sie auf Continue (Fortfahren). Server-Assistant löscht alle bestehenden Partitionen auf der Festplatte.

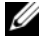

**ANMERKUNG:** Um maximale Systemsicherheit zu gewährleisten, empfiehlt Dell, die Dateisystemoption NTFS-NT File System (NTFS-NT-Dateisystem) auszuwählen.

Das Fenster Network Adapter(s) configuration (Netzwerkadapter-Konfiguration) wird angezeigt.

- 10 Wählen Sie eine der folgenden Optionen, und klicken Sie auf Continue (Weiter):
	- Obtain IP address from DHCP server (IP-Adresse von DHCP-Server beziehen)
	- Specify an IP address (IP-Adresse festlegen)

Das Fenster Enter Configuration Information: Microsoft Windows Server 2003 x64 Edition (Konfigurationsinformationen eingeben: Microsoft Windows Server 2003 x64 Edition) wird angezeigt.

11 Geben Sie die Systeminformationen in den entsprechenden Feldern ein, und klicken Sie auf Continue (Weiter).

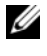

**ANMERKUNG:** Wenn Sie eines der Felder unausgefüllt lassen, werden Sie später beim Windows-Setup zur Eingabe dieser Daten aufgefordert.

ANMERKUNG: Um weitere Konfigurationsinformationen einzugeben, klicken Sie auf die Registerkarte Erweitert in der oberen rechten Ecke.

Das Fenster Operating System Installation Summary (Zusammenfassung der Installation des Betriebssystems) wird angezeigt.

12 Wenn die Konfigurationseinstellungen korrekt sind, klicken Sie auf Continue (Weiter).

Das Fenster Microsoft Windows Installation Wizard (Microsoft Windows-Installationsassistent) wird angezeigt, und der Kopiervorgang beginnt.

Wenn die Konfigurationseinstellungen nicht korrekt sind, führen Sie folgende Schritte aus:

- a Klicken Sie auf Back (Zurück), bis das betreffende Fenster angezeigt wird.
- b Geben Sie die korrekten Informationen ein.
- c Klicken Sie auf Continue (Weiter), bis Sie zum Fenster Microsoft Windows Installation Wizard (Microsoft Windows-Installationsassistent) gelangen.

13 Legen Sie nach entsprechender Aufforderung das Medium Windows Storage Server 2003 R2 x64 Edition With SP2 Disk 1 in das CD/DVD-Laufwerk ein.

Dell OpenManage Server Assistant erkennt das Medium automatisch und beginnt mit dem Kopieren der Betriebssystemdateien.

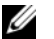

 $\mathscr{U}$  ANMERKUNG: Dieser Vorgang kann mehrere Minuten dauern.

14 Entfernen Sie nach entsprechender Aufforderung das Medium Microsoft Windows Storage Server 2003 R2 x64 Edition With SP2 Disk 1 aus dem CD/DVD-Laufwerk, und klicken Sie auf Finish (Beenden).

Das System wird automatisch neu gestartet; Windows-Setup wird im Textmodus angezeigt, und die Installation wird fortgesetzt.

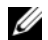

**ANMERKUNG:** Wenn im System-Setup-Programm die Konsolenumleitung aktiviert ist, werden Sie im Textmodus von Windows-Setup dazu aufgefordert, ein Administratorkennwort einzugeben. Geben Sie ein Administratorkennwort ein, und drücken Sie die <Eingabetaste>, um fortzufahren. Das Fenster Emergency Management System wird angezeigt. Klicken Sie auf OK, um fortzufahren.

Das System wird von Windows-Setup automatisch neu gestartet, und das Fenster Windows Setup wird angezeigt.

Windows-Setup schließt die Installation ab, und das System wird neu gestartet.

- 15 Geben Sie im Fenster Anmelden das Administratorkennwort ein, und klicken Sie auf OK.
- 16 Legen Sie bei der entsprechenden Aufforderung das Medium Windows Storage Server 2003 R2 x64 Edition With SP2 Disk 2 ein, um die Betriebssysteminstallation abzuschließen.

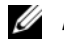

**ZANMERKUNG:** Der Installationsvorgang kann mehrere Minuten dauern.

17 Nach Abschluss der Installation wird das System automatisch neu gestartet.

18 Melden Sie sich als Administrator an.

Das Windows Storage Server-Skript wird ausgeführt; dabei ist kein Eingriff vom Benutzer erforderlich.

Nach Abschluss des Vorgangs wird das System automatisch neu gestartet. Die Installation ist damit abgeschlossen.

19 Installieren Sie gegebenenfalls zusätzliche Komponenten. Siehe ["Installation von zusätzlichen Komponenten" auf Seite 53.](#page-52-0)

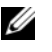

**ANMERKUNG:** Es wird empfohlen, alle verfügbaren Patches, Hotfixes und Service-Packs von der Microsoft Support-Website unter support.microsoft.com herunterzuladen.

## <span id="page-52-0"></span>Installation von zusätzlichen Komponenten

Um zusätzliche Komponenten zu installieren, gehen Sie wie folgt vor:

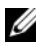

ANMERKUNG: Nur die unterstützten Optionen stehen für Ihre Betriebssystemversion zur Verfügung.

- 1 Melden Sie sich als Administrator an, klicken Sie auf Start→ Einstellungen→ Systemsteuerung, und doppelklicken Sie dann auf Software.
- 2 Klicken Sie auf Windows-Komponenten hinzufügen/entfernen. Der Assistent für Windows-Komponenten erscheint.
- 3 Wählen Sie die Komponenten für Windows Storage Server 2003 R2 x64 Edition mit SP2, die Sie installieren möchten.
- 4 Folgen Sie den Anweisungen auf dem Bildschirm, um die Installation durchzuführen.

## Installation mit dem Betriebssystem-Medium

Im Folgenden ist beschrieben, wie Sie das Betriebssystem Windows Storage Server 2003 R2 x64 Edition mit SP2 mit dem Neuinstallations-Medium von Dell erneut installieren.

## Maßnahmen vor der Installation

Im Folgenden sind die Maßnahmen aufgeführt, die vor der Installation durchzuführen sind:

- Lesen Sie das Microsoft-Dokument Zum Einstieg, das zusammen mit der Betriebssystemdokumentation geliefert wurde.
- Laden Sie die aktuellen Versionen von BIOS, Firmware und Treiber-Updates für das Zielsystem von der Dell Support-Website support.dell.com herunter.

Informationen über die Mindestversionsanforderungen für BIOS, System-Firmware und RAID-Controllertreiber bei R2 finden Sie im Dokument Important Information for Microsoft Windows Storage Server 2003 x64 Editions With SP2 (Wichtige Informationen zu Microsoft Windows Storage Server 2003 x64 mit SP2) unter www.dell.com/ostechsheets.

• Erstellen Sie eine Gerätetreiberdiskette.

## Erstellen einer Treiberdiskette

Wenn Sie zur Installation des Betriebssystems das Windows Storage Server 2003 R2 x64 Edition mit SP2-Medium verwenden, müssen Sie die aktuellen Gerätetreiber installieren, die sich auf dem Dell OpenManage Server Update Utility-Medium befinden bzw. von der Dell Support-Website unter der Adresse support.dell.com/support/downloads heruntergeladen werden können.

Um festzustellen, für welche Geräte Treiber benötigt werden, starten Sie das System vom Dell Systems Build and Update Utility-Medium. Wählen Sie im Fenster Welcome to Dell OpenManage Server Assistant (Willkommen bei Dell OpenManage Server Assistant) die Option View Hardware (Hardware anzeigen). Auf dem Bildschirm werden die Geräte angezeigt, die im System installiert sind.

Um eine Gerätetreiberdiskette zu erstellen, gehen Sie wie folgt vor:

1 Legen Sie das Dell OpenManage Server Update Utilities-Medium auf einem anderen System mit Windows-Betriebssystem ein.

Das Server Update Utilities-Medium wird automatisch gestartet.

Falls das Medium nicht automatisch gestartet wird, gehen Sie wie folgt vor:

- **a** Offnen Sie den Windows-Explorer.
- b Suchen Sie das Symbol für das CD/DVD-Laufwerk.
- c Klicken Sie mit der rechten Maustaste auf das Symbol für das CD/DVD-Laufwerk und klicken Sie auf AutoPlay.

Das Fenster Dell Service and Diagnostic Utilities (Dell Dienstprogramme für Service und Diagnose) wird angezeigt.

- 2 Wählen Sie im Dropdown-Menü Please Select A Server (Server auswählen) den Namen des Systems aus.
- 3 Wählen Sie im Feld Select Drivers/Utilities Set (Treiber/Dienstprogramme auswählen) die Option System Utilities (Systemprogramme) aus, und klicken Sie auf Continue (Weiter).

Das Fenster Utilities and Drivers Page (Dienstprogramm- und Treiberseite) wird angezeigt.

- 4 Klicken Sie auf die entsprechende Datei für das Betriebssystem.
- 5 Folgen Sie den Bildschirmanweisungen, um die Datei herunterzuladen.
- 6 Speichern Sie die selbstextrahierende Zip-Datei auf der lokalen Festplatte und extrahieren Sie die Datei dann auf eine Diskette.
- 7 Schließen Sie das Fenster Dell Service and Diagnostic Utilities (Dell-Dienstprogramme für Service und Diagnose).
- 8 Entfernen Sie das Service and Diagnostic Utilities-Medium aus dem CD/DVD-Laufwerk.

## Installation mit dem R2-Neuinstallations-Medium

- 1 Schließen Sie Tastatur, Bildschirm, Maus und alle sonstigen Peripheriegeräte am System an.
- 2 Schalten Sie das System und alle angeschlossenen Geräte ein. Während des Systemstarts werden verschiedene BIOS-Fenster angezeigt, ohne dass ein Eingreifen des Benutzers erforderlich ist.
- 3 Legen Sie das Medium Microsoft Windows Server 2003 R2 x64 Edition mit SP2 Disk 1 in das CD/DVD-Laufwerk ein.
- 4 Drücken Sie eine beliebige Taste, um vom Medium zu starten.

Wenn kein Windows-Betriebssystem auf dem System installiert ist, wird der Bildschirm schwarz. Danach wird Windows Setup im Textmodus vor blauem Hintergrund angezeigt.

- 5 Drücken Sie sofort die Taste <F6>, wenn Sie weitere Gerätetreiber für das Startgerät oder andere Geräte installieren müssen, und führen Sie dann die folgenden Schritte aus. Wenn Sie keine weiteren Gerätetreiber installieren müssen, fahren Sie mit Schritt 6 fort.
	- a Drücken Sie nach entsprechender Aufforderung die Taste <S>, um weitere Geräte auszuwählen und hinzuzufügen.
	- b Legen Sie die Treiberdiskette in das Diskettenlaufwerk ein, und drücken Sie die <Eingabetaste>.

Eine Liste der Gerätetreiber wird angezeigt.

c Wählen Sie den gewünschten Treiber aus, und drücken Sie die <Eingabetaste>.

Windows-Setup lädt den ausgewählten Treiber auf das System.

- d Stellen Sie sicher, dass Windows den richtigen Gerätetreiber auf das System geladen hat.
- e Um gegebenenfalls zusätzliche Gerätetreiber zu installieren, wiederholen Sie Schritt a bis Schritt d. Drücken Sie andernfalls die <Eingabetaste>, um fortzufahren.

Eine Meldung informiert darüber, dass Windows gestartet wird.

6 Drücken Sie im Fenster Welcome to Setup (Willkommen beim Setup) die <Eingabetaste>, um fortzufahren.

7 Wenn auf dem System keine Konsolenumleitung aktiviert ist, fahren Sie mit dem Abschnitt "Durchführen der benutzerdefinierten Installation" [auf Seite 59](#page-58-0) fort.

Wenn auf dem System die Konsolenumleitung aktiviert ist, wählen Sie eine der folgenden Möglichkeiten:

• Express Setup (Express-Installation) – Legt die meisten Konfigurationseinstellungen automatisch fest und erfordert nur geringes Eingreifen des Benutzers.

Um die Express-Installation vorzunehmen, drücken Sie die <Eingabetaste>, und fahren Sie mit Abschnitt ["Durchführen der](#page-58-0)  [benutzerdefinierten Installation" auf Seite 59](#page-58-0) fort.

• Custom Setup (Benutzerdefinierte Installation) – Bei dieser Auswahl können Sie den Systemnamen und die Netzwerkkomponenten einschließlich TCP/IP und Domänenname anpassen.

Um die benutzerdefinierte Installation vorzunehmen, drücken Sie <C>, und fahren Sie mit dem Abschnitt ["Durchführen der](#page-58-0)  [benutzerdefinierten Installation" auf Seite 59](#page-58-0) fort.

#### Durchführen der Express-Installation

- 1 Geben Sie nach Aufforderung Windows Server 2003 Setup das Administratorkennwort ein, und drücken Sie die <Eingabetaste>.
- 2 Geben Sie nach entsprechender Aufforderung das Administratorkennwort noch einmal ein, und drücken Sie die <Eingabetaste>.
- 3 Wenn das Fenster Windows Licensing Agreement (Windows-Lizenzvertrag) angezeigt wird, fahren Sie mit Schritt 4 fort. Wenn das Fenster Windows Licensing Agreement (Windows-Lizenzvertrag) nicht angezeigt wird, fahren Sie mit Schritt 5 fort.
- 4 Lesen Sie die Informationen aufmerksam durch, und drücken Sie die Taste <F8>, wenn Sie mit allen Punkten einverstanden sind. Ein Fenster wird angezeigt, in dem die vorhandenen Partitionen und der nicht partitionierte Bereich auf der Festplatte Ihres Systems angegeben sind. Wenn Sie nicht mit allen Punkten einverstanden sind, drücken Sie die Taste <Esc>. In diesem Fall wird das System neu gestartet, und Windows

wird nicht auf dem System installiert.

- 5 Wählen Sie eine verfügbare Partition für die Installation des Betriebssystems aus, und drücken Sie die <Eingabetaste>.
- 6 Wählen Sie das gewünschte Dateisystem für die Windows-Partition aus, und drücken Sie dann die <Eingabetaste>.

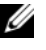

ANMERKUNG: Um maximale Sicherheit zu erreichen, wird empfohlen, die Partition mit dem NTFS-Dateisystem zu formatieren.

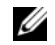

**ANMERKUNG:** Dieser Vorgang kann einige Minuten dauern.

7 Nehmen Sie die Treiberdiskette aus dem Diskettenlaufwerk.

Drücken Sie bei der entsprechenden Aufforderung keine Taste, um vom Medium zu starten.

Danach wird das System automatisch neu gestartet.

Anschließend wird das Fenster EMS Connection Detected (EMS-Verbindung erkannt) angezeigt.

- 8 Klicken Sie zum Fortsetzen auf OK oder drücken Sie die <Eingabetaste>. Eventuell erscheint eine Fehlermeldung über einen fehlenden oder unzulässigen Setup-Parameter.
- 9 Klicken Sie auf OK.

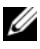

**ANMERKUNG:** Auf dem Installationsmedium ist bereits eine SLP (System Locked Preinstallation)-PID eingerichtet. Deshalb brauchen Sie während der Betriebssysteminstallation keine PID einzugeben.

Windows-Setup schließt den Installationsvorgang ab, und das System wird neu gestartet.

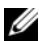

**ANMERKUNG:** Dieser Vorgang kann einige Minuten dauern.

Windows-Setup führt automatisch die Anmeldung beim System aus.

- 10 Legen Sie nach entsprechender Aufforderung das Medium Microsoft Windows Storage Server 2003 R2 x64 Edition With SP2 Disk 1 in das CD/DVD-Laufwerk ein.
- 11 Nehmen Sie nach entsprechender Aufforderung das Medium aus dem CD/DVD-Laufwerk heraus, und klicken Sie dann auf Finish (Fertig stellen).

Das System wird automatisch neu gestartet.

Anschließend wird Windows-Setup im Textmodus angezeigt, und der Installationsvorgang wird fortgesetzt.

**ANMERKUNG:** Wenn im System-Setup-Programm die Konsolenumleitung aktiviert ist, werden Sie im Textmodus von Windows-Setup dazu aufgefordert, ein Administratorkennwort einzugeben. Geben Sie ein Administratorkennwort ein, und drücken Sie die <Eingabetaste>, um fortzufahren. Wenn das Fenster Emergency Management System angezeigt wird, klicken Sie auf OK, um fortzufahren.

Das System wird von Windows-Setup automatisch neu gestartet, und das Fenster Windows Setup wird angezeigt.

Windows-Setup schließt die Installation ab, und das System wird neu gestartet.

- 12 Geben Sie im Fenster Anmelden das Administratorkennwort ein, und klicken Sie auf OK.
- 13 Legen Sie nach entsprechender Aufforderung das Medium Windows Storage Server 2003 R2 x64 Edition With SP2 Disk 2 in das CD-/DVD-Laufwerk ein, um die Betriebssysteminstallation abzuschließen.

 $\mathscr{U}$  **ANMERKUNG:** Der Installationsvorgang kann mehrere Minuten dauern.

- 14 Nach Abschluss der Installation wird das System automatisch neu gestartet.
- 15 Melden Sie sich als Administrator an.

Das Windows Storage Server-Skript wird ausgeführt. Dabei ist kein Eingriff vom Benutzer erforderlich.

Nach Abschluss des Vorgangs wird das System automatisch neu gestartet.

Die Installation ist damit abgeschlossen.

## <span id="page-58-0"></span>Durchführen der benutzerdefinierten Installation

1 Wenn das Fenster Windows Licensing Agreement (Windows-Lizenzvertrag) angezeigt wird, lesen Sie die Bedingungen aufmerksam durch.

Wenn Sie mit allen Punkten einverstanden sind, drücken Sie die Taste <F8>, um fortzufahren. In einem Fenster werden die bestehenden

Partitionen und der nicht partitionierte Bereich auf der Systemfestplatte angezeigt.

Wenn Sie nicht mit allen Punkten einverstanden sind, drücken Sie die Taste <Esc>. In diesem Fall wird das System neu gestartet, und Windows wird nicht auf dem System installiert.

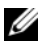

**ZANMERKUNG:** Wenn auf der Festplatte eine Windows-Partition vorhanden ist, wird eventuell angeboten, die Partition zu reparieren. Um mit der Installation des neuen Betriebssystems fortzufahren, drücken Sie <Esc>.

2 Wählen Sie eine verfügbare Partition für die Installation des Betriebssystems aus, und drücken Sie die <Eingabetaste>.

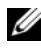

**ANMERKUNG:** Es wird empfohlen, eine Partition von mindestens 12 GB zu erstellen.

3 Wählen Sie das gewünschte Dateisystem für die Windows-Partition aus, und drücken Sie dann die <Eingabetaste>.

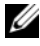

 $\mathbb Z$  **ANMERKUNG:** Um maximale Sicherheit zu gewährleisten, wird empfohlen, die Partition mit dem NTFS-Dateisystem zu formatieren.

Windows-Setup formatiert die Partition mit dem ausgewählten Dateisystem und kopiert die Betriebssystemdateien auf das System.

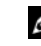

**ZANMERKUNG:** Dieser Vorgang kann einige Minuten dauern.

4 Entfernen Sie eine gegebenenfalls eingelegte Diskette, und drücken Sie die <Eingabetaste>, um das System neu zu starten.

Wenn Sie keine Taste drücken, wird das System nach 15 Sekunden automatisch neu gestartet.

Drücken Sie bei der entsprechenden Aufforderung keine Taste, um vom Medium zu starten.

Wenn die Konsolenumleitung aktiviert ist, wird das Fenster EMS Connection Detected (EMS-Verbindung erkannt) angezeigt. Klicken Sie auf OK, um fortzufahren.

Im Fenster Windows Setup wird der Fortschritt der Installation angezeigt.

Als Nächstes wird das Fenster Geräteinstallation angezeigt, und der Bildschirm blinkt einige Male. Dieses Verhalten ist normal.

Schließlich wird das Fenster Regions- und Sprachoptionen angezeigt.

5 Überprüfen Sie die angezeigten Standardeinstellungen.

Wenn die Standardeinstellungen korrekt sind, führen Sie die folgenden Schritte aus:

a Klicken Sie auf Weiter.

Das Fenster Benutzerinformationen wird angezeigt.

b Fahren Sie mit Schritt 6 fort.

Wenn die Standardeinstellungen nicht korrekt sind, gehen Sie wie folgt vor:

a Klicken Sie auf Anpassen.

Das Fenster Regions- und Sprachoptionen wird angezeigt.

b Ändern Sie gegebenenfalls die Einstellungen auf der Registerkarte Regionale Einstellungen, und klicken Sie auf OK.

Das Fenster Regions- und Sprachoptionen wird angezeigt.

c Klicken Sie auf Details.

Das Fenster Textdienste und Eingabesprachen wird angezeigt.

d Ändern Sie auf der Registerkarte Einstellungen gegebenenfalls die Standardeingabesprache und die installierten Dienste, klicken Sie auf OK und anschließend auf Weiter, um fortzufahren.

Das Fenster Benutzerinformationen wird angezeigt.

6 Geben Sie Ihren vollständigen Namen und den Namen der Firma ein, und klicken Sie auf Weiter.

Das Fenster Computername und Administratorkennwort wird angezeigt.

7 Geben Sie den Computernamen und das Administratorkennwort an, und klicken Sie auf Weiter.

Das Fenster Datum- und Uhrzeiteinstellungen wird angezeigt.

8 Legen Sie das Datum, die Uhrzeit und die Zeitzone für das System fest und klicken Sie auf Weiter.

Windows-Setup beginnt mit der Installation der Netzwerkkomponenten.

**ANMERKUNG:** Dieser Vorgang kann mehrere Minuten dauern.

Das Fenster Netzwerkeinstellungen wird angezeigt.

9 Wählen Sie eine der folgenden Einstellungen und klicken Sie auf Weiter:

#### **ANMERKUNG: Dell empfiehlt die Auswahl der Option** Standardeinstellungen.

- Standardeinstellungen (Vorgabe) Bei dieser Auswahl wird das System mit den Standardeinstellungen konfiguriert.
- Benutzerdefinierte Einstellungen (nur für erfahrene Administratoren) – Bei dieser Auswahl können Sie im Menü Netzwerkkomponenten die folgenden Einstellungen konfigurieren:
	- Client für Microsoft-Netzwerke
	- Netzwerklastenausgleich
	- Datei- und Druckerfreigabe für Microsoft-Netzwerke
	- Internetprotokoll (TCP/IP)
- 10 Wenn Sie Benutzerdefinierte Einstellungen ausgewählt haben und zusätzliche Netzwerkkomponenten installieren müssen, führen Sie im Fenster Netzwerkkomponenten folgende Schritte aus:
	- a Klicken Sie auf Installieren.

Das Fenster Netzwerkkomponententyp auswählen wird angezeigt.

- b Wählen Sie den Typ der Netzwerkkomponente aus.
- c Klicken Sie auf Hinzufügen.
- d Wählen Sie eine Netzwerkkomponente oder einen Netzwerkdienst aus, und klicken Sie auf OK.

Das Fenster Netzwerkkomponenten wird angezeigt.

11 Klicken Sie auf Weiter.

Das Fenster Arbeitsgruppe oder Computerdomäne wird angezeigt.

- 12 Wählen Sie eine der folgenden Optionen:
	- Nein, dieser Computer ist entweder nicht im Netzwerk oder ohne Domäne im Netzwerk. Diesen Computer der folgenden Arbeitsgruppe hinzufügen:

Bei Auswahl dieser Option müssen Sie dem System einen Arbeitsgruppennamen zuweisen. In diesem Fall können alle im LAN befindlichen Systeme mit dem gleichen Arbeitsgruppennamen eine Verbindung zum System herstellen.

Geben Sie einen Arbeitsgruppennamen ein, und klicken Sie auf Weiter.

• Ja, diesen Computer zur folgenden Domäne hinzufügen:

Geben Sie den entsprechenden Domänennamen ein, und klicken Sie auf Weiter.

Das Fenster Computer an die Domäne <Domänenname> anbinden wird angezeigt. Geben Sie den Benutzernamen und das Kennwort des Domänenadministrators ein, und klicken Sie auf OK.

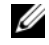

**ZANMERKUNG:** Sie benötigen Administratorrechte, um den Computer an eine Domäne anzubinden.

Windows-Setup setzt den Installationsvorgang fort und startet das System neu.

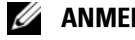

**ANMERKUNG:** Dieser Vorgang kann mehrere Minuten dauern.

Das Fenster Willkommen bei Windows wird angezeigt.

- 13 Drücken Sie die Tastenkombination <Strg><Alt><Entf>. Das Dialogfeld Windows-Anmeldung wird angezeigt.
- 14 Geben Sie das Administratorkennwort ein, und klicken Sie auf OK.
- 15 Legen Sie nach entsprechender Aufforderung das Medium Microsoft Windows Storage Server 2003 R2 x64 Edition With SP2 Disk 1 in das CD/DVD-Laufwerk ein.

16 Nehmen Sie nach entsprechender Aufforderung das Medium Windows Storage Server 2003 R2 x64 Edition With SP2 aus dem Laufwerk heraus, und klicken Sie auf Fertig stellen.

Das System wird automatisch neu gestartet; Windows-Setup wird im Textmodus angezeigt, und die Installation wird fortgesetzt.

ANMERKUNG: Wenn im System-Setup-Programm die Konsolenumleitung aktiviert ist, werden Sie im Textmodus von Windows-Setup dazu aufgefordert, ein Administratorkennwort einzugeben. Geben Sie ein Administratorkennwort ein, und drücken Sie die <Eingabetaste>, um fortzufahren. Das Fenster Emergency Management System (Notverwaltungssystem) wird angezeigt. Klicken Sie auf OK, um fortzufahren.

Das System wird von Windows-Setup automatisch neu gestartet, und das Fenster Windows Setup wird angezeigt.

Windows-Setup schließt die Installation ab, und das System wird neu gestartet.

- 17 Geben Sie im Fenster Anmelden das Administratorkennwort ein, und klicken Sie auf OK.
- 18 Legen Sie bei der entsprechenden Aufforderung das Medium Windows Storage Server 2003 R2 x64 Edition With SP2 Disk 2 ein, um die Betriebssysteminstallation abzuschließen.

**ANMERKUNG:** Der Installationsvorgang kann mehrere Minuten dauern.

- 19 Nach Abschluss der Installation wird das System automatisch neu gestartet.
- 20 Melden Sie sich als Administrator an.

Das Windows Storage Server-Skript wird ausgeführt; dabei ist kein Eingriff vom Benutzer erforderlich.

Nach Abschluss des Vorgangs wird das System automatisch neu gestartet.

Die Installation ist damit abgeschlossen.

Weitere Informationen über den Installationsvorgang erhalten Sie in der Dokumentation zur Software oder auf der Microsoft Support-Website unter support.microsoft.com.

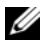

**ANMERKUNG:** Dell empfiehlt, alle verfügbaren Patches, Hotfixes und Service-Packs von der Microsoft Support-Website unter support.microsoft.com herunterzuladen.

## Anforderungen für die Aktivierung der Windows-Lizenz

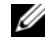

ANMERKUNG: Wenn Sie während des Installationsvorgangs die Product ID vom Echtheitszertifikat (COA) eingegeben haben, müssen Sie die Lizenz bei Microsoft aktivieren.

Mit der Lizenzaktivierung wird unzulässiges Kopieren von Software zwischen Systemen unterbunden. Bei Dell Systemen mit vorinstalliertem Windows-Betriebssystem ist keine Lizenzaktivierung erforderlich. Wenn eine Aktivierung notwendig ist, wird ein Fenster Windows aktivieren und ein entsprechendes Symbol in der Taskleiste angezeigt.

In den folgenden Fällen muss die Produktaktivierung vorgenommen werden:

- Die vorinstallierte Windows-Lizenz wird durch eine neue Lizenz überschrieben, wenn Windows Storage Server 2003 R2 x64 Edition mit den Betriebssystem-Medien neu installiert wird. Die neue Lizenz muss aktiviert werden.
- Bei erheblichen Änderungen an der Hardwarekonfiguration im Vergleich zur ursprünglichen Systemkonfiguration muss die Lizenz neu aktiviert werden, außer wenn das Betriebssystem von Dell vorinstalliert wurde.
- Wenn das Windows Storage Server 2003 R2 x64 Edition-Medium auf einem Dell System installiert wird, auf dem Windows Server 2003 SP1 oder x64 Edition vorinstalliert war, muss die Lizenz neu aktiviert werden.

Wenn auf dem System eine neue Lizenz installiert wird, ist eine Aktivierung erforderlich. Administratoren werden bei jeder Anmeldung und in Abständen von 30 Tagen dazu aufgefordert, die Aktivierung vorzunehmen. Wenn die Lizenzaktivierung nicht innerhalb von 30 Tagen erfolgt, ist die Anmeldung am System nicht mehr möglich. Das System funktioniert und die Dienste bleiben aktiv. Der Benutzer muss jedoch die Lizenz unmittelbar nach der Anmeldung aktivieren, bevor das System verwendet werden kann.

Um die Lizenz vom Administratorkonto zu aktivieren, doppelklicken Sie auf das Windows-Aktivierungssymbol in der Taskleiste, oder führen Sie mit Start→ Ausführen den folgenden Befehl aus:

C:\Windows\system32\oobe\msoobe.exe /a

Aktivieren Sie Windows auf eine der folgenden Arten:

- Aktivierung von Windows per Internet
- Aktivierung von Windows per Telefon

## Aktivierung von Windows per Internet

- 1 Wählen Sie Start→ Ausführen.
- 2 Geben Sie im Fenster Ausführen den nachstehenden Befehl ein, und drücken Sie die <Eingabetaste>:

```
C:\Windows\system32\oobe\msoobe.exe /a
```
Der Assistent Windows aktivieren wird aufgerufen.

3 Wählen Sie Ja, Windows jetzt über das Internet aktivieren, und klicken Sie auf Weiter.

Das Fenster Personal Registration (Persönliche Registrierung) wird angezeigt.

4 Geben Sie Ihre persönlichen Registrierungsinformationen ein, und klicken Sie auf Weiter.

Der Assistent stellt eine Verbindung mit dem Aktivierungssystem her und verarbeitet die Aktivierungsanfrage.

## Aktivierung von Windows per Telefon

- 1 Wählen Sie Start→ Ausführen.
- 2 Geben Sie im Fenster Ausführen den Befehl C:\Windows\system32\oobe\msoobe.exe /a ein.

Der Assistent Windows aktivieren wird aufgerufen.

3 Wählen Sie Ja, telefonisch über den Kundendienst aktivieren, und klicken Sie auf Weiter.

Das System benötigt eventuell einige Sekunden, um eine Installations-ID zu erzeugen.

4 Wählen Sie das Land und rufen Sie unter der entsprechenden Nummer an.

- 5 Teilen Sie dem Mitarbeiter am Telefon die Installations-ID mit. Daraufhin erhalten Sie eine Bestätigungs-ID.
- 6 Geben Sie die Bestätigungs-ID im entsprechenden Feld ein, um den Aktivierungsvorgang abzuschließen.

Weitere Informationen über die Lizenzaktivierung und Produktregistrierung erhalten Sie auf der Windows Server 2003-Website unter www.microsoft.com/windowsserver2003.

## Installation und Konfiguration der Mehrsprachenschnittstelle

Zur Neuinstallation und Konfiguration der Mehrsprachenschnittstelle (MUI = Multilanguage User Interface) benötigen Sie die Multilingual Support-Medien, die im MUI-Kit enthalten sind.

Jedes Multilingual Support-Medium unterstützt einen bestimmten Satz von Sprachen

(jeweils auf dem Medium aufgedruckt) und enthält:

- Installationsprogramm Installiert Mehrsprachenunterstützung für das Betriebssystem Windows Storage Server 2003 R2 x64 Edition mit SP2.
- Installationsprogramm für R2-Komponenten Installiert Mehrsprachenunterstützung für die R2-Komponenten.
- Datei Readme.txt Enthält die neuesten Informationen über die Mehrsprachenschnittstelle und wichtige Informationen über das Installationsprogramm für die R2-Komponenten.

Das Installationsprogramm für die R2-Komponenten enthält für jede Sprache ein entsprechendes nummeriertes Setup. Welches Setup Sie für Ihre Sprache(n) ausführen müssen, können Sie der Datei readme.txt entnehmen.

Um die Mehrsprachensoftware neu zu installieren, gehen Sie wie folgt vor:

- 1 Legen Sie das entsprechende Multilingual Support-Medium für die gewünschte Sprache in das CD/DVD-Laufwerk des Speicherservers ein.
- 2 Starten Sie das Installationsprogramm für das Betriebssystem.
	- a Durchsuchen Sie das Medium, und doppelklicken Sie auf die \*.msi-Datei für die Sprache, die Sie installieren möchten.
	- b Wählen Sie im Fenster Installer die zu installierenden Sprachen, und wählen Sie die MUI-Standardsprache aus dem Menü.
	- c Klicken Sie auf OK, um die Installation durchzuführen.
	- d Folgen Sie den Bildschirmanweisungen, um die Installation durchzuführen.
	- e Starten Sie das System neu.
- 3 Wiederholen Sie Schritt 1 bis Schritt 2 für jede weitere Sprache.
- 4 Starten Sie das Installationsprogramm für die R2-Komponenten.
	- a Öffnen Sie die Datei readme.txt und suchen Sie die korrekte Setup-Nummer für die gewünschte Sprache.
	- b Durchsuchen Sie das Medium, und doppelklicken Sie auf die entsprechende \* R2.msi-Dateinummer für die zu installierende Sprache.
	- c Wählen Sie im Fenster Installer die zu installierenden R2- Komponenten aus.
	- d Klicken Sie auf OK, um die Installation durchzuführen.
	- e Folgen Sie den Bildschirmanweisungen, um die Installation durchzuführen.
	- f Starten Sie das System neu.
- 5 Wiederholen Sie Schritt 4 für jede weitere Sprache.

## <span id="page-68-0"></span>Konfiguration von Software-RAID

Wenn das Betriebssystem auf dem System vorinstalliert war, braucht kein RAID-1-Volume für das Betriebssystem erstellt zu werden.

Wenn Sie das Betriebssystem neu installieren oder ein Upgrade durchführen, führen Sie in der Microsoft Management Console (MMC) folgende Schritte durch, um ein RAID-1-Volume für das Betriebssystem zu konfigurieren.

- 1 Erweitern Sie im Fenster Windows Storage Server Management (Windows Speicherserververwaltung) den Zweig Windows Storage Server Management (Local) (Windows Speicherserververwaltung [lokal]).
- 2 Erweitern Sie Verwaltung von Datenträgern und Volumes, und klicken Sie auf Datenträgerverwaltung.
- 3 Klicken Sie im rechten Fensterbereich mit der rechten Maustaste auf Disk 0 (Datenträger 0) und wählen Sie In dynamischen Datenträger konvertieren.
- 4 Wählen Sie im Fenster In dynamischen Datenträger konvertieren die zwei Datenträger für die Spiegelung aus, und klicken Sie auf OK.
- 5 Klicken Sie im Fenster Zu konvertierende Datenträger auf Konvertieren.
- 6 Klicken Sie im Dialogfeld Datenträgerverwaltung auf Ja, um die Datenträger umzuwandeln.

Beide Datenträger werden in dynamische Datenträger umgewandelt.

Danach wird das System automatisch neu gestartet.

Anschließend wird die MMC automatisch geladen und angezeigt.

- 7 Erweitern Sie im Fenster Windows Storage Server Management (Windows Speicherserververwaltung) den Zweig Windows Storage Server Management (Local) (Windows Speicherserververwaltung [lokal]).
- 8 Erweitern Sie Verwaltung von Datenträgern und Volumes, und klicken Sie auf Datenträgerverwaltung.
- 9 Klicken Sie im rechten Fenster von Disk 0 (Datenträger 0) mit der rechten Maustaste auf Laufwerk (C:), und wählen Sie Spiegelung hinzufügen.
- 10 Wählen Sie im Fenster Spiegelung hinzufügen die Datenträger für die Spiegelung aus, und klicken Sie auf Spiegelung hinzufügen. Der Spiegel wird mit dem Ziel-Laufwerk synchronisiert.

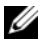

ANMERKUNG: Dieser Vorgang kann je nach Partitionsgröße einige Minuten dauern.

## Installation von Dell OpenManage Server **Administrator**

Informationen zur Installation von Server Administrator erhalten Sie unter "Installation von Dell OpenManage Server Administrator" auf Seite 16.

## Aktualisieren der Microsoft Windows-Software

Updates für das Betriebssystem Windows Storage Server 2003 R2 x64 Edition mit SP2 erhalten Sie auf der Microsoft Support-Website unter support.microsoft.com. Alle Updates für Windows Server 2003 R2 können für Windows Storage Server 2003 R2 x64 Edition mit SP2 verwendet werden.

# Empfehlungen für die Sicherheit

## Allgemeine Empfehlungen für die Sicherheit

Dieser Abschnitt enthält Informationen über allgemeine Sicherheitsrichtlinien, die von Dell™ zum Schutz des Speicherservers empfohlen werden.

## Aktivierungskennwörter

Der vorgegebene Administratorbenutzername für den Speicherserver lautet administrator, und das zugehörige Kennwort ist storageserver. Ändern Sie das vorgegebene Administratorkennwort so bald wie möglich.

Außerdem werden folgende Richtlinien zur Vergabe von Kennwörtern für den Speicherserver empfohlen:

- Verwenden Sie Kennwörter mit mehr als sechs Zeichen.
- Verwenden Sie keine leeren oder zu einfachen Kennwörter.
- Verwenden Sie keine Wörter, die in Wörterbüchern enthalten sind.
- Verwenden Sie keine persönlichen Angaben wie Name, Namen der Kinder, Geburtstage und so weiter.
- Verwenden Sie eine Kombination aus Ziffern und Groß- und Kleinbuchstaben. Zum Beispiel: Rs4326tH.

## Antivirensoftware

Dell empfiehlt den Einsatz von Antivirensoftware auf dem Speicherserver, um das System vor Viren zu schützen.

## Microsoft-Sicherheits-Updates

Microsoft® veröffentlicht regelmäßig Sicherheits-Updates auf der Website microsoft.com. Dell empfiehlt, den Speicherserver stets mit den aktuellen Patches zu aktualisieren.

## Apple-Umgebungen

Wenn Sie den Speicherserver in einer Apple-Umgebung verwenden, installieren Sie das Microsoft User Authentication Module (UAM) auf dem Speicherserver. Wenn AppleTalk nicht auf dem Speicherserver installiert ist, erfolgt der Client-Zugriff unverschlüsselt. [Weitere](#page-73-0) Informationen erhalten Sie unter "Weitere [Empfehlungen für die Sicherheit](#page-73-0)".

## SSL-Zertifikate (Secure Socket Layer)

Mit SSL-Zertifikaten können sich Webserver und Benutzer vor dem Herstellen einer Verbindung gegenseitig authentifizieren, um die Sicherheit des Datenverkehrs zu erhöhen. Zertifikate enthalten Informationen, die Systeme in einem Netzwerk identifizieren. Dieser Identifizierungsvorgang wird als Authentifizierung bezeichnet. Das Authentifizierungsverfahren ähnelt zwar herkömmlichen Formen der Identifizierung, doch können sich Webserver und Benutzer damit vor dem Herstellen einer Verbindung gegenseitig "ausweisen" und so zur Sicherheit beitragen. Zertifikate enthalten außerdem Verschlüsselungswerte oder Schlüssel, die zum Einrichten einer SSL-Verbindung zwischen dem Client und dem Server verwendet werden. Informationen, die über diese Verbindung gesendet werden, etwa eine Kreditkartennummer, lassen sich von Dritten nicht abfangen und verwenden.

Bei SSL kommen zwei Arten von Zertifikaten zum Einsatz, jeweils mit eigenem Format und Zweck:

- Clientzertifikate Enthalten persönliche Informationen über den Client, der auf Ihre Site zugreifen will; damit können Sie den Client identifizieren, bevor Sie ihn auf die Site zugreifen lassen.
- Serverzertifikate Enthalten Informationen über den Server; damit kann der Client den Server identifizieren, bevor sensible Informationen übertragen werden.
#### Serverzertifikate

Um die SSL-3.0-Sicherheitsfunktionen des Webservers zu aktivieren, müssen Sie zunächst ein gültiges Serverzertifikat installieren. Serverzertifikate sind digitale Kennungen, die Informationen über den Webserver und die dahinterstehende Organisation enthalten. Mit einem Serverzertifikat können Benutzer Ihren Server identifizieren, die Gültigkeit des Inhalts überprüfen und eine sichere Verbindung herstellen. Das Serverzertifikat enthält außerdem einen öffentlichen Schlüssel, der zum Herstellen von sicheren Verbindungen zwischen Client und Server verwendet wird.

Ob ein Serverzertifikat zur Identifizierung akzeptiert wird, hängt davon ab, ob der Benutzer die Informationen im Zertifikat als vertrauenswürdig einstuft. Wenn sich beispielweise ein Benutzer auf der Website Ihres Unternehmens anmeldet, könnte er zögern, seine Kreditkarteninformationen anzugeben, obwohl er das Serverzertifikat des Unternehmens eingesehen hat. Dies kann etwa dann der Fall sein, wenn das Unternehmen neu und noch nicht bekannt ist.

Aus diesem Grund werden Zertifikate auch von unabhängigen, allgemein als vertrauenswürdig eingestuften Organisationen ausgegeben und genehmigt, die als Zertifizierungsstelle (Certification Authority) bezeichnet werden. Die Hauptverantwortung einer Zertifizierungsstelle besteht darin, die Identität derer zu bestätigen, die ein Zertifikat beantragen, und so die Gültigkeit der Identifizierungsinformationen im Zertifikat sicherzustellen.

Alternativ dazu können Sie auch Ihre eigenen Serverzertifikate ausgeben; dies hängt von der Beziehung Ihres Unternehmens zu den Benutzern der Website ab. Beispielsweise könnte sich bei einem großen Intranet für die Gehaltsabwicklung eines Unternehmens die Geschäftsleitung für einen eigenen Zertifikatserver entscheiden. Die Verantwortung für das Überprüfen der Identifizierungsinformationen und das Ausstellen von Serverzertifikaten läge dann beim Unternehmen selbst.

#### Microsoft Baseline Security Analyzer

<span id="page-72-0"></span>Mit dem Microsoft Baseline Security Analyzer (MBSA) können Sie nach Sicherheitslücken suchen. MBSA überprüft auf Windows basierende Server auf übliche sicherheitsrelevante Konfigurationsfehler. Das Programm überprüft das Betriebssystem und andere installierte Komponenten wie Internet Information Services (IIS). MBSA überprüft das System außerdem auf fehlende Sicherheits-Updates und empfiehlt kritische Patches und Fixes.

## Weitere Empfehlungen für die Sicherheit

Ergänzend zu den Richtlinien in Abschnitt "Allgemeine Empfehlungen für die [Sicherheit"](#page-70-0) empfiehlt Dell die folgenden Maßnahmen, um die Sicherheit zu gewährleisten:

- Formatieren Sie alle Volumes als NTFS.
- Deaktivieren Sie die automatische Anmeldung.
- Deaktivieren Sie das Gastbenutzerkonto.
- Installieren Sie keine IIS-Beispielprogramme.
- Deaktivieren Sie übergeordnete Pfade.
- Verschieben Sie die virtuellen MSADC (Microsoft Active Directory Connector)- und Scripts-Verzeichnisse von der Standard-Website an einen anderen Speicherort.

Stellen Sie sicher, dass die Rechte von Kontengruppen mit anonymer Anmeldung entsprechend eingeschränkt sind. Damit UNIX®-Benutzer, die über kein Windows-Benutzerkonto verfügen, auf Ressouren eines Windows-Systems zugreifen können, müssen Sie die Gruppe "Anonymous Logon" (Anonyme Anmeldung) der Gruppe "Everyone" (Alle Benutzer) explizit hinzufügen und der Anonymous-Gruppe entsprechende Rechte zuweisen.

## Empfehlungen zum Erreichen maximaler **Sicherheit**

Dieser Abschnitt enthält Informationen über Maßnahmen, die zum Erreichen maximaler Sicherheit für den Speicherserver empfohlen werden.

- Beschränken Sie die Anzahl der Administratoren für den Speicherserver auf zwei.
- Erlauben Sie keine Kennwörter ohne Ablaufdatum.
- Aktivieren Sie das Überprüfen von erfolgreichen und fehlgeschlagenen Anmeldeversuchen (Logon Success und Logon Failure).
- Deaktivieren Sie nicht benötigte Dienste.
- Das Deaktivieren nicht erforderlicher Dienste verbessert außerdem die Leistung.
- Entfernen Sie das virtuelle Verzeichnis IISADMPWD.
- Aktivieren Sie die Anwendungsprotokolloptionen für alle Web- und FTP-**Sites**.
- Sorgen Sie dafür, dass die Internet-Explorer-Zonen für alle Benutzer sicher eingestellt sind.
- Verwenden Sie den Speicherserver nur für gemeinsam genutzte Bereiche und Dienste, die aktiv in Verwendung sind.
- Deaktivieren Sie gemeinsame Nutzung mit http, wenn dieses Merkmal nicht verwendet wird.

# Weitere nützliche Dokumente

**VORSICHT:** Das *Produktinformationshandbuch* enthält wichtige Informationen zu Sicherheits- und Betriebsbestimmungen. Garantiebestimmungen können als separates Dokument beigelegt sein.

- In dem zusammen mit der Rack-Lösung gelieferten Rack-Installationshandbuch oder dem Dokument Rack Installation Instructions (Rack-Installationsanleitung) ist die Installation des Systems in einem Rack beschrieben.
- Im Handbuch zum Einstieg finden Sie eine Übersicht über die Ersteinrichtung des Systems.
- Das Benutzerhandbuch enthält Informationen über Systemfunktionen und technische Daten.
- Das Dokument Wichtige Informationen enthält die Mindestanforderungen für Hardware und Software und informiert über bekannte Probleme.
- In der Dokumentation zur Systemverwaltungssoftware sind die Merkmale, die Anforderungen, die Installation und der grundlegende Einsatz der Software beschrieben.
- In der Dokumentation zum Betriebssystem ist beschrieben, wie das Betriebssystem installiert (sofern erforderlich), konfiguriert und verwendet wird.
- Dokumentationen für alle separat erworbenen Komponenten enthalten Informationen zur Konfiguration und zur Installation dieser Zusatzgeräte.
- Möglicherweise sind auch aktualisierte Dokumente beigelegt, in denen Änderungen am System, an der Software oder an der Dokumentation beschrieben sind.

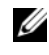

**ANMERKUNG:** Lesen Sie diese aktualisierten Dokumente immer zuerst, da sie frühere Informationen gegebenenfalls außer Kraft setzen.

• Möglicherweise sind Versionshinweise oder Infodateien vorhanden – diese enthalten Aktualisierungen zum System oder zur Dokumentation bzw. detailliertes technisches Referenzmaterial für erfahrene Benutzer oder Techniker.

# **Stichwortverzeichnis**

#### B

[Baseboard-Management-](#page-28-0)Controller (BMC), 29

Benutzerdefinierte Installation [Durchführen, 59](#page-58-0)

#### D

Dell OpenManage [Server Assistant, 48,](#page-47-0) [52](#page-51-0) Server-Update-[Dienstprogramm, 54](#page-53-0) [Version 4.5, 29](#page-28-1) Disk Management [Dynamische Datenträger](#page-33-0)  reaktivieren, 34 Fremde Datenträger [zusammenführen, 35](#page-34-0) [Info, 33](#page-32-0) [Upgrade von Basis auf](#page-33-1)  Dynamisch, 34 [Volumes verwalten, 33](#page-32-0) Distributed File System (DFS) [Info, 26](#page-25-0) [Dynamisches Volume, 37](#page-36-0) [Erstellen, 37](#page-36-1) [Erweitern, 38](#page-37-0)

#### E

Express-Installation [Durchführen, 57](#page-56-0)

#### G

Gerätetreiber [Diskette erstellen, 54](#page-53-1)

#### H

[Hardware Management, 29](#page-28-2)

### I

IP-Adresse [Konfiguration, 10](#page-9-0) IPMI [Gerät, 29](#page-28-3) [Treiber, 29](#page-28-4)

#### K

[Komponenten, 21](#page-20-0) [Hardware Management, 29](#page-28-2) [IIS, 73](#page-72-0) [Installation, 53](#page-52-0) [MUI, 67](#page-66-0) [Netzwerk, 62](#page-61-0)

#### M

Mehrsprachenschnittstelle [Info, 15](#page-14-0) Installation und [Konfiguration, 67](#page-66-1) [Lokale Anpassung des](#page-14-1)  Systems, 15 Microsoft Management Console (MMC) [Aufrufen, 17](#page-16-0) [Betriebssystem neu](#page-48-0)  installieren, 49 [Print Management, 23](#page-22-0) [RAID-1-Volume konfigurieren, 69](#page-68-0) [Storage Manager for SANs, 26](#page-25-1)

#### N

NAS-System Konfiguration der [Netzwerkadresse, 10](#page-9-1) [Vorgegebenes Kennwort, 9](#page-8-0)

#### R

RAID [Controllertreiber-Versionen, 54](#page-53-2) [Datenträgerverwaltung, 31](#page-30-0) [Hardware-RAID, 33-](#page-32-1)[35,](#page-34-1) [48](#page-47-1) [RAID-Konfiguration](#page-30-1)  bestimmen, 31 [Software-RAID,](#page-8-1) [9,](#page-8-1) [32,](#page-31-0) [34,](#page-33-2) [38,](#page-37-1) [48-](#page-47-2)[49,](#page-48-1) [69](#page-68-1) [Remotedesktop, 14,](#page-13-0) [18,](#page-17-0) [23,](#page-22-1) [47](#page-46-0)

#### S

Sicherheit [Info, 71](#page-70-1) Spiegel [Aufteilen, 39](#page-38-0) [Entfernen, 39](#page-38-0) [Hinzufügen, 39](#page-38-0)

#### V

Volume [Formatieren, 36](#page-35-0) [Löschen, 37](#page-36-2) [Volume-Eigenschaften](#page-35-1)  überprüfen, 36

#### W

Windows Sharepoint Services [Info, 27](#page-26-0) Windows Storage Server 2003 R2 x64 [Hardware-Management-](#page-28-5)Komponente, 29 [Management Console, 17](#page-16-1) [Merkmale, 21](#page-20-1) [Mit den Betriebssystem-](#page-53-3)[CDs installieren, 54,](#page-53-3) [56](#page-55-0) [Mit den Server Management-](#page-46-1)CDs installieren, 47 [Upgrade, 41](#page-40-0) [Wiederherstellen, 47](#page-46-2)